# 河北省专业技术人才职称评审信息系统

# 操作说明书

2022 年 7 月

# 目录

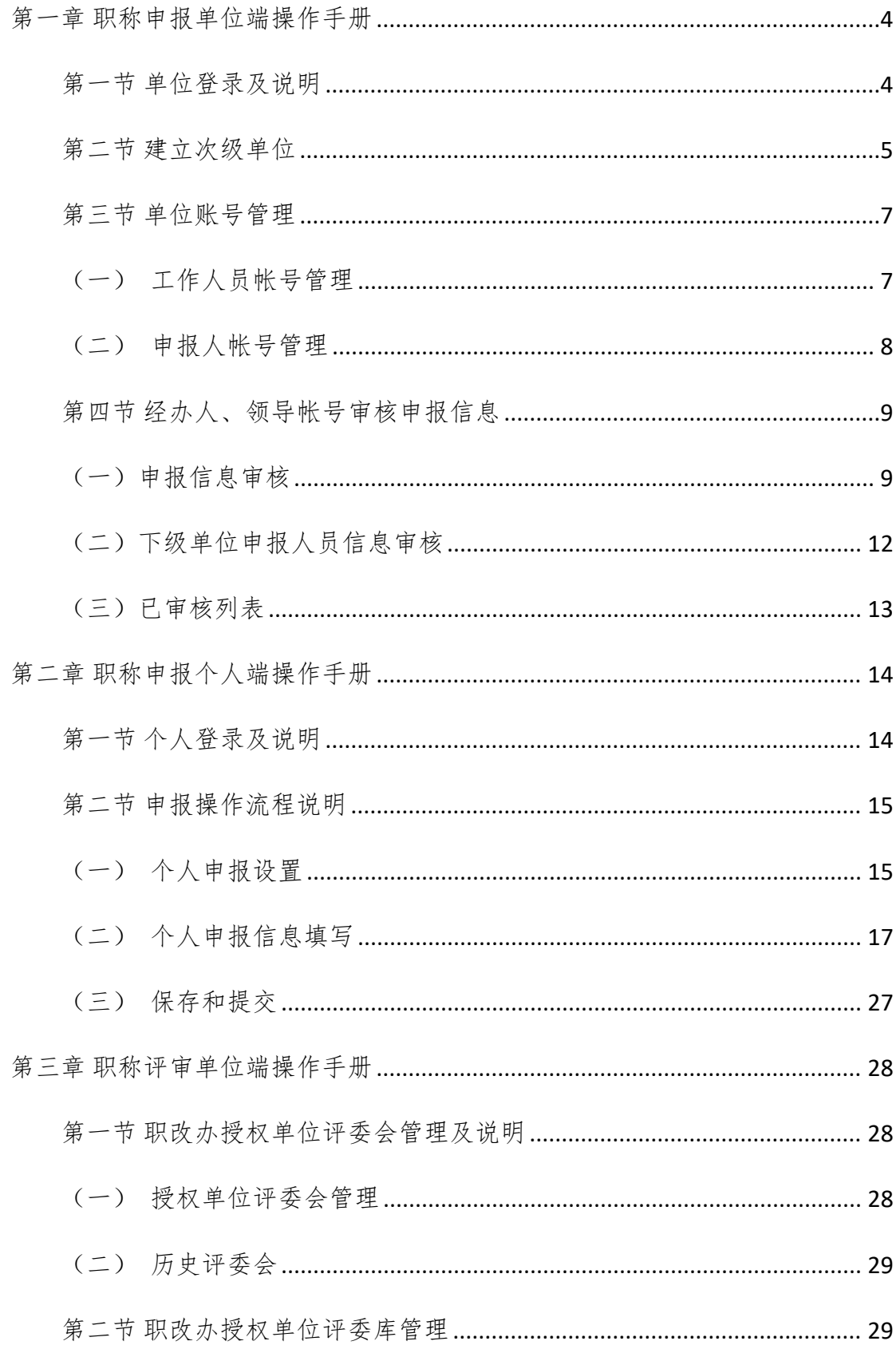

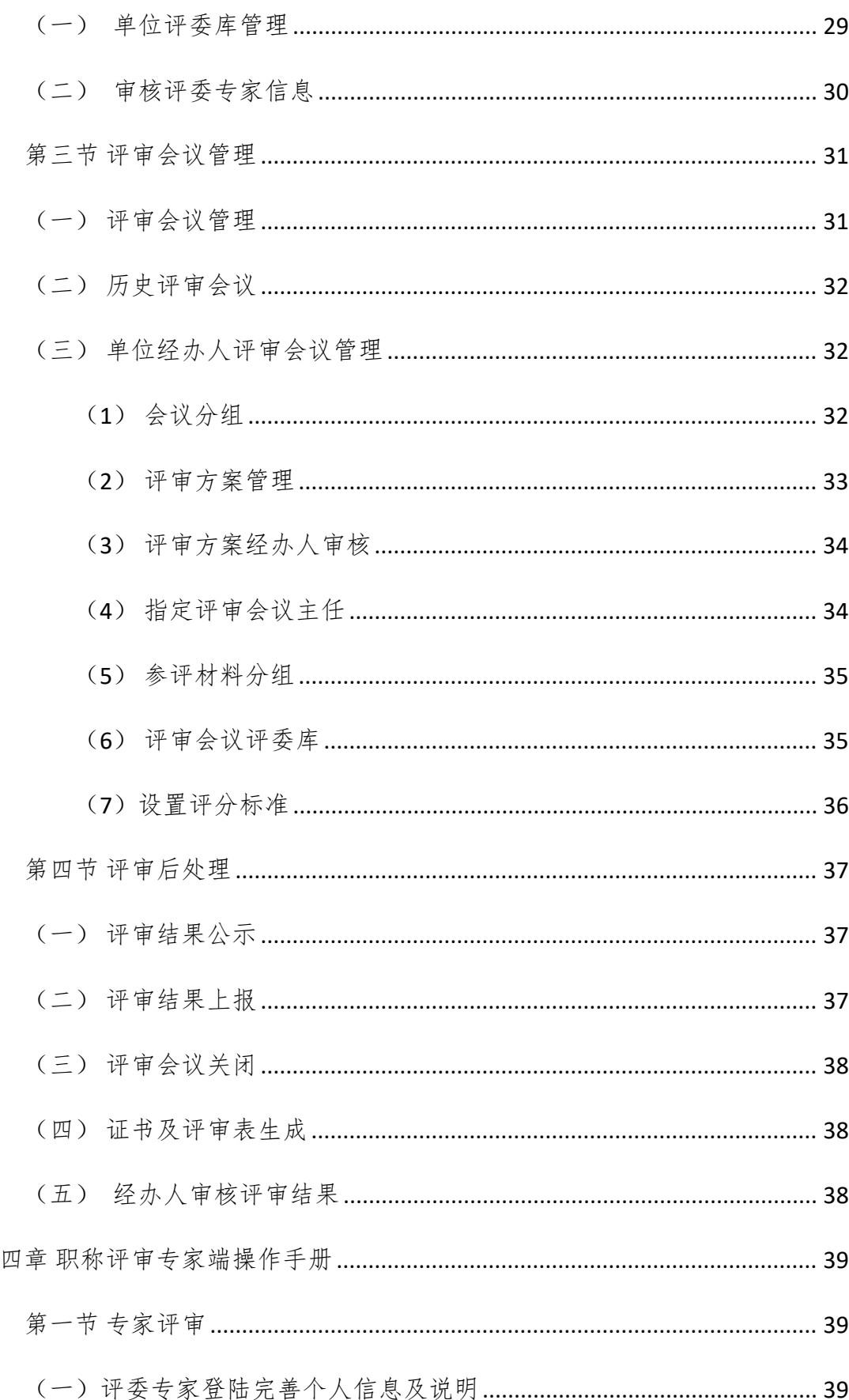

第

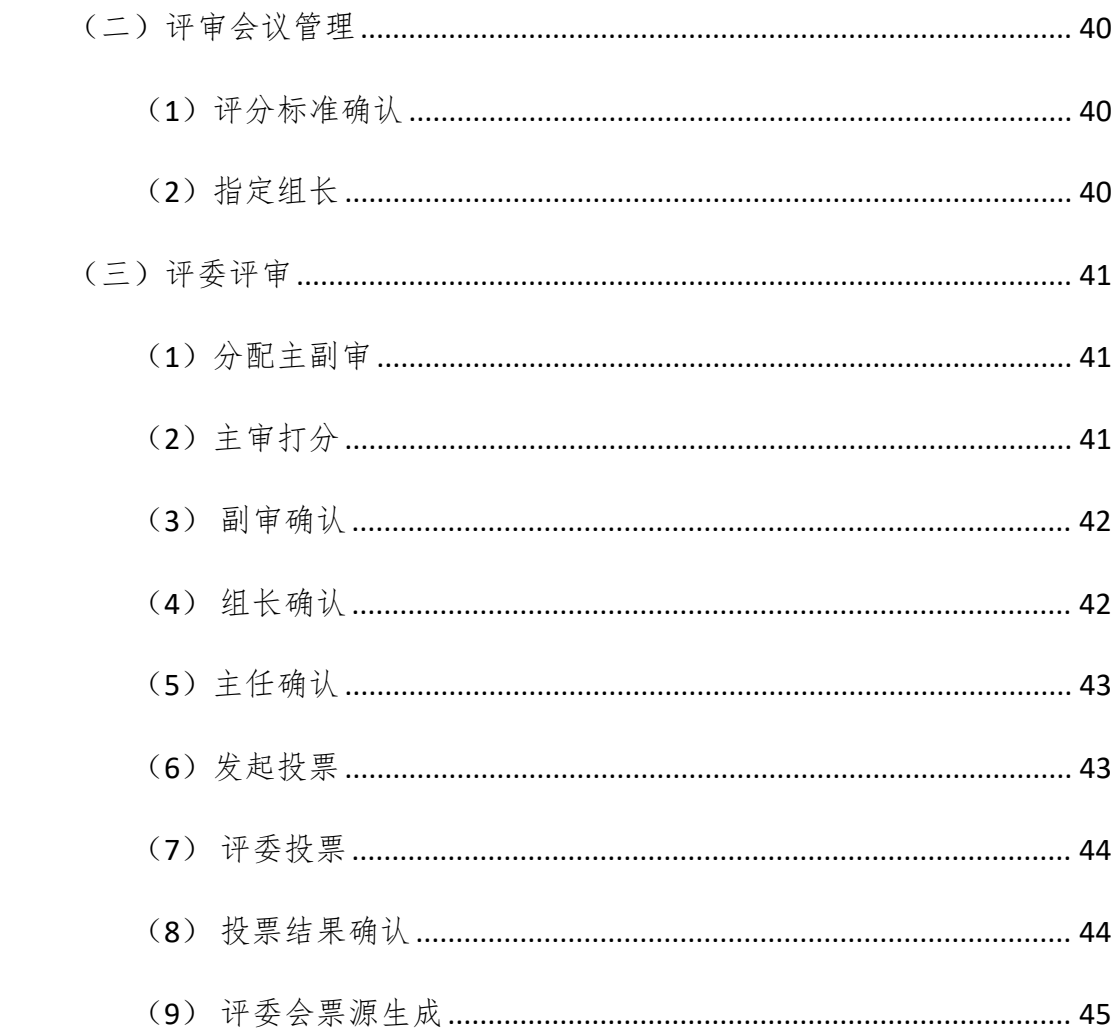

## <span id="page-4-1"></span><span id="page-4-0"></span>第一章 职称申报单位端操作手册 第一节 单位登录及说明

本省职称申报实行逐级管理,在本系统中单位账户形成逐级串联关系,以 职称业务主管部门为最上一级,逐级开设工作单位账户。对没有上级单位/母公 司的单位,上级单位即为对应职称业务主管部门。

操作系统及浏览器说明: 为了达到系统最佳使用效果, 操作系统需要 Windows 7 及以上版本。建议使用谷歌浏览器、火狐浏览器、Edge(不要使用 IE)、360 浏览器 (急速模式)及其他主流浏览器的急速模式。

工作单位登录地址: http://111.63.208.196:8080

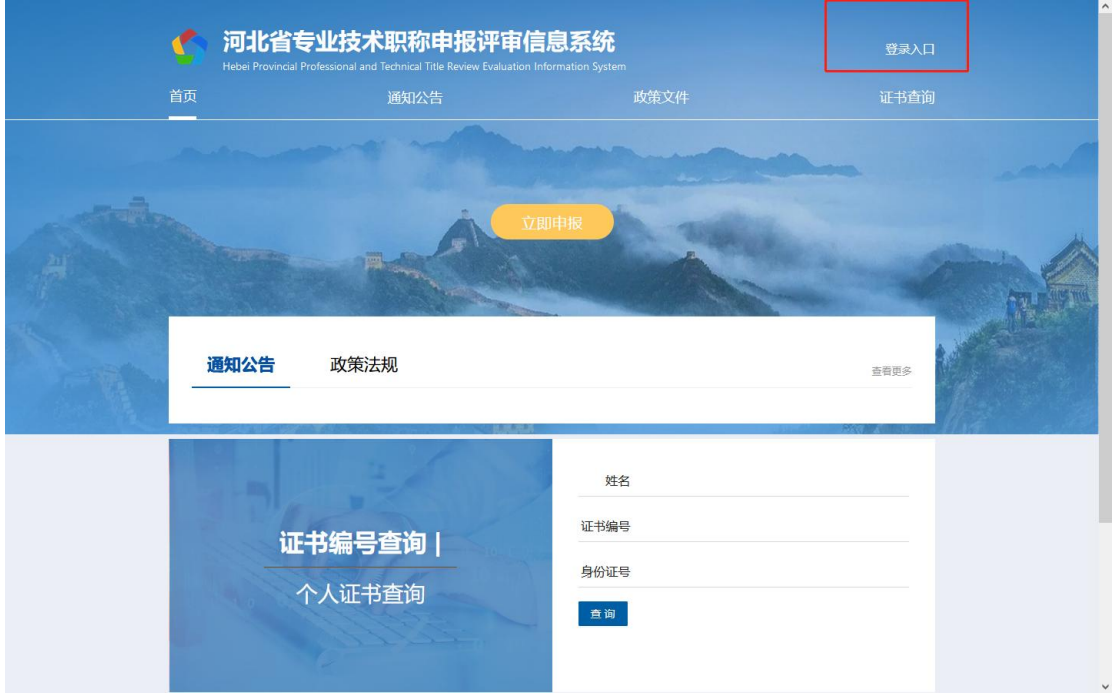

点击右上角的登录入口进行登录 如下图:

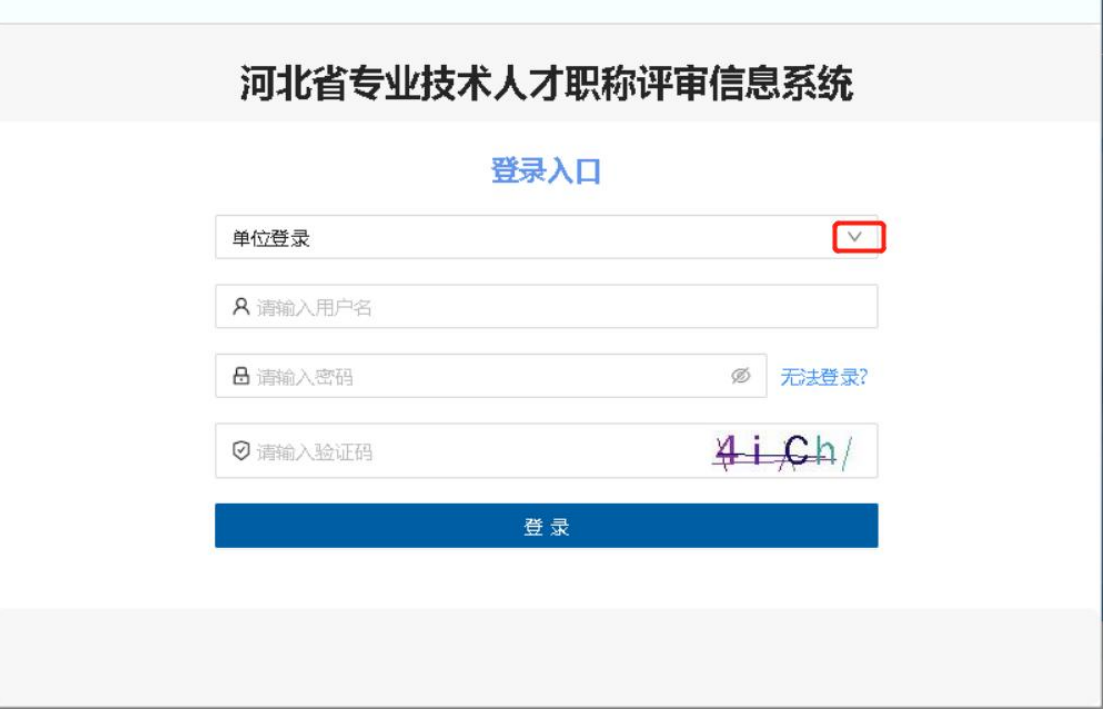

### <span id="page-5-0"></span>第二节 建立次级单位

对没有上级单位/母公司的单位,其账户可以由职称业务主管部门在系统中 建立。

对有上级单位/母公司的单位,其账户应由上级单位/母公司在系统中建立。 在工作单位界面中 【机构管理】--》【次级机构管理】界面中建立并填写相关 信息 如下图

(例:省职改办管理员帐号可以创建河北省教育厅管理员帐号;河北省教 育厅管理员帐号可以创建河北省医科大学管理员帐号;河北省医科大学管理员 帐号可以创建河北省医科大学第三医院管理员帐号)

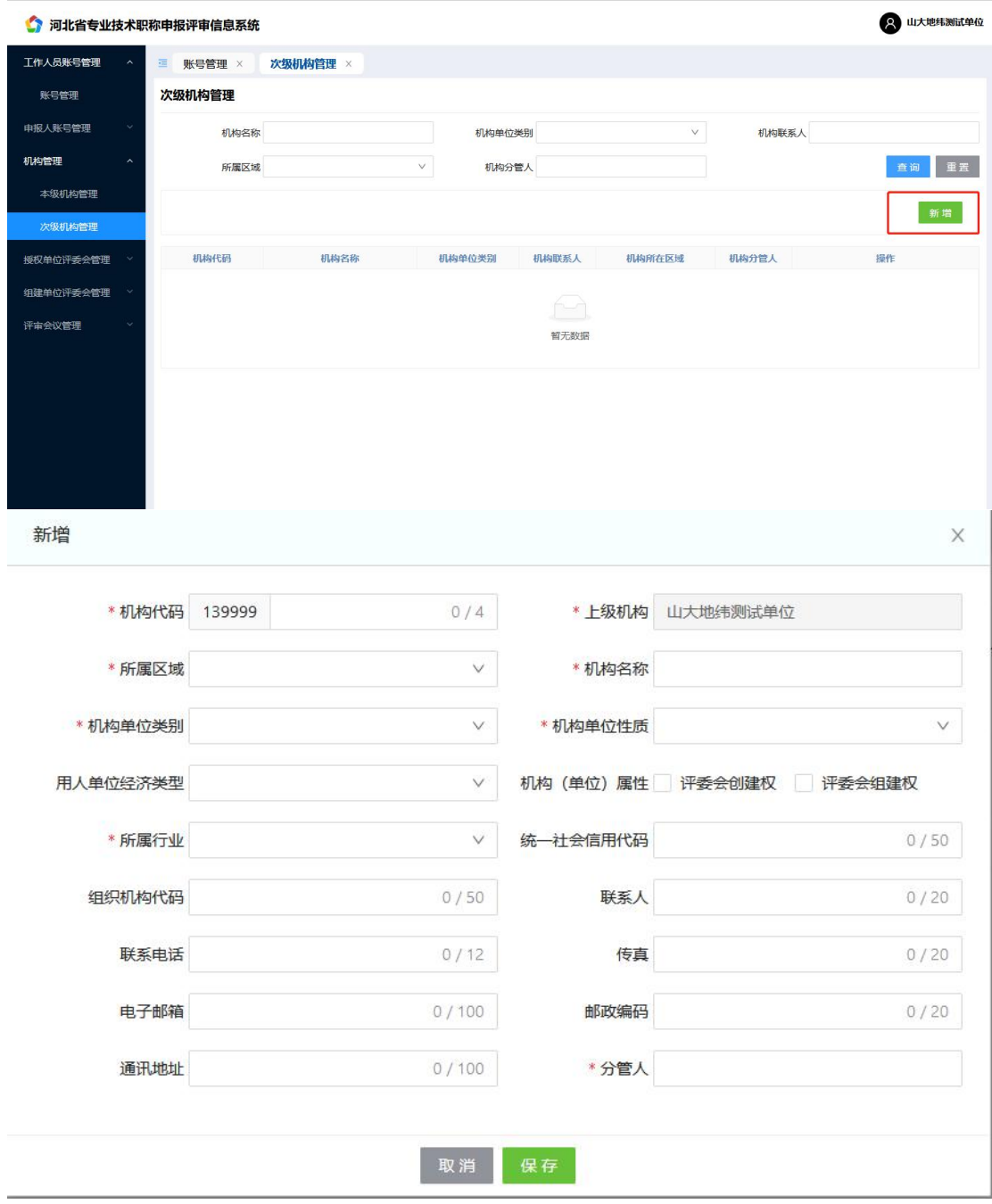

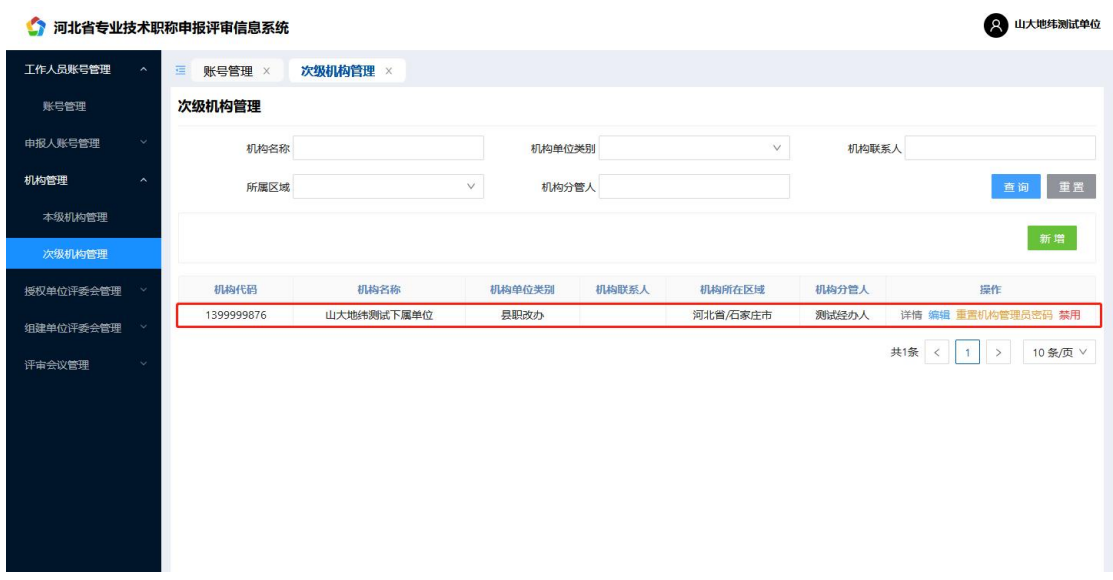

## <span id="page-7-0"></span>第三节 单位账号管理

### <span id="page-7-1"></span>(一) 工作人员帐号管理

如图,工作人员登录单位管理员帐号后,可进行工作人员账号管理功能 (主要是用于创建该单位的经办人帐号及单位领导帐号 用于审核申报信息,初 始密码是 6 个 8 。以河北医科大学管理员帐号为例):

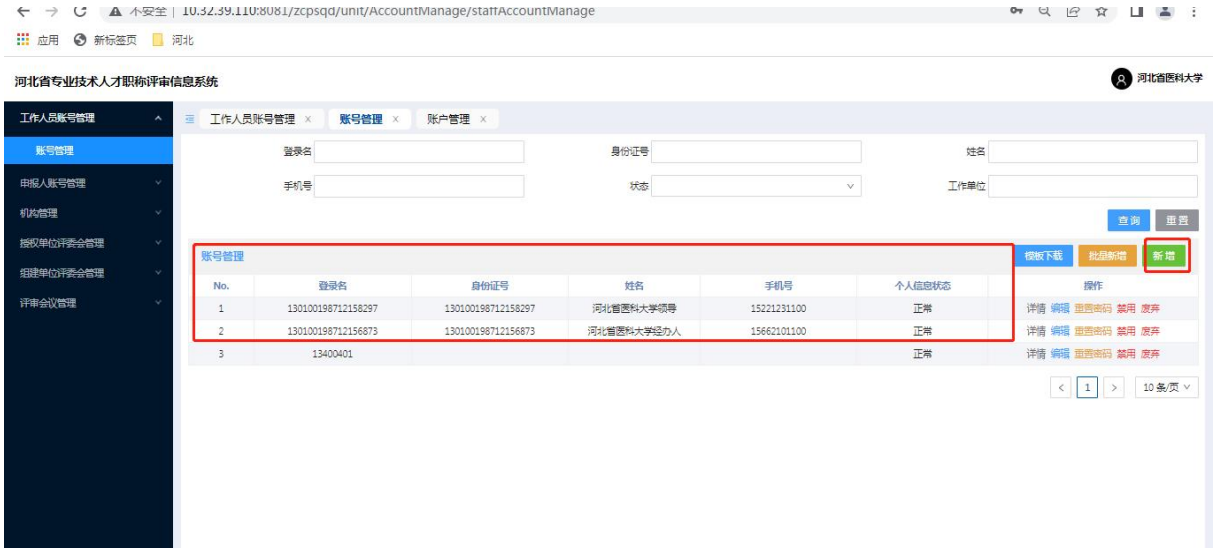

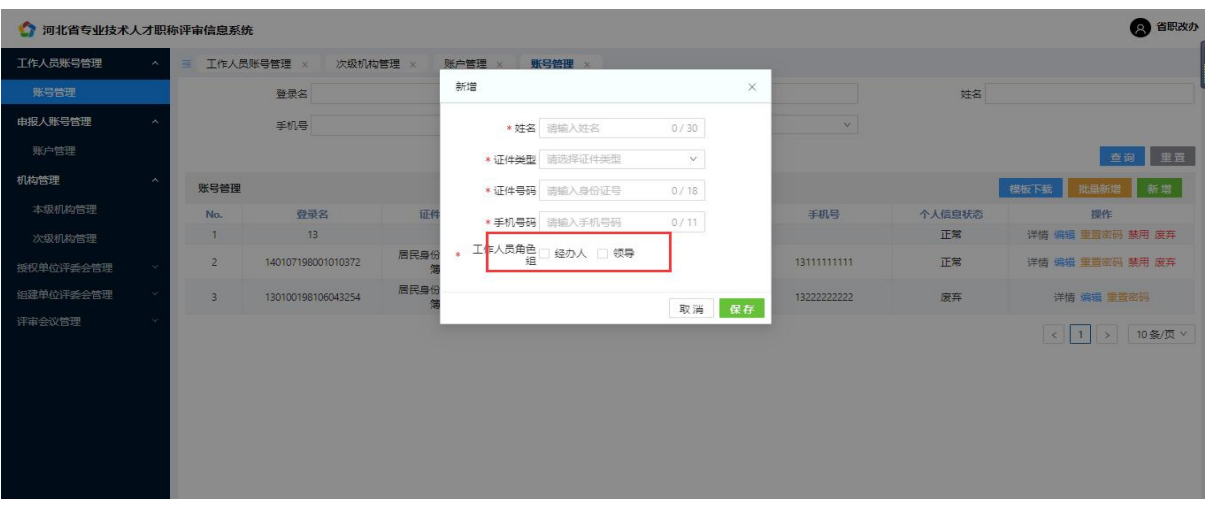

图上所标注的帐号 即为工作人员创建的该单位经办人帐号及领导帐号。

(经办人、领导 帐号用登录名输入账号密码 进行登录)

### <span id="page-8-0"></span>(二) 申报人帐号管理

本单位工作人员需创建申报人帐号,创建本单位(不包含下级单位)申报 人员的申报信息。新增完后即可看到新增成功,初始密码是 6 个 8 。 如图:

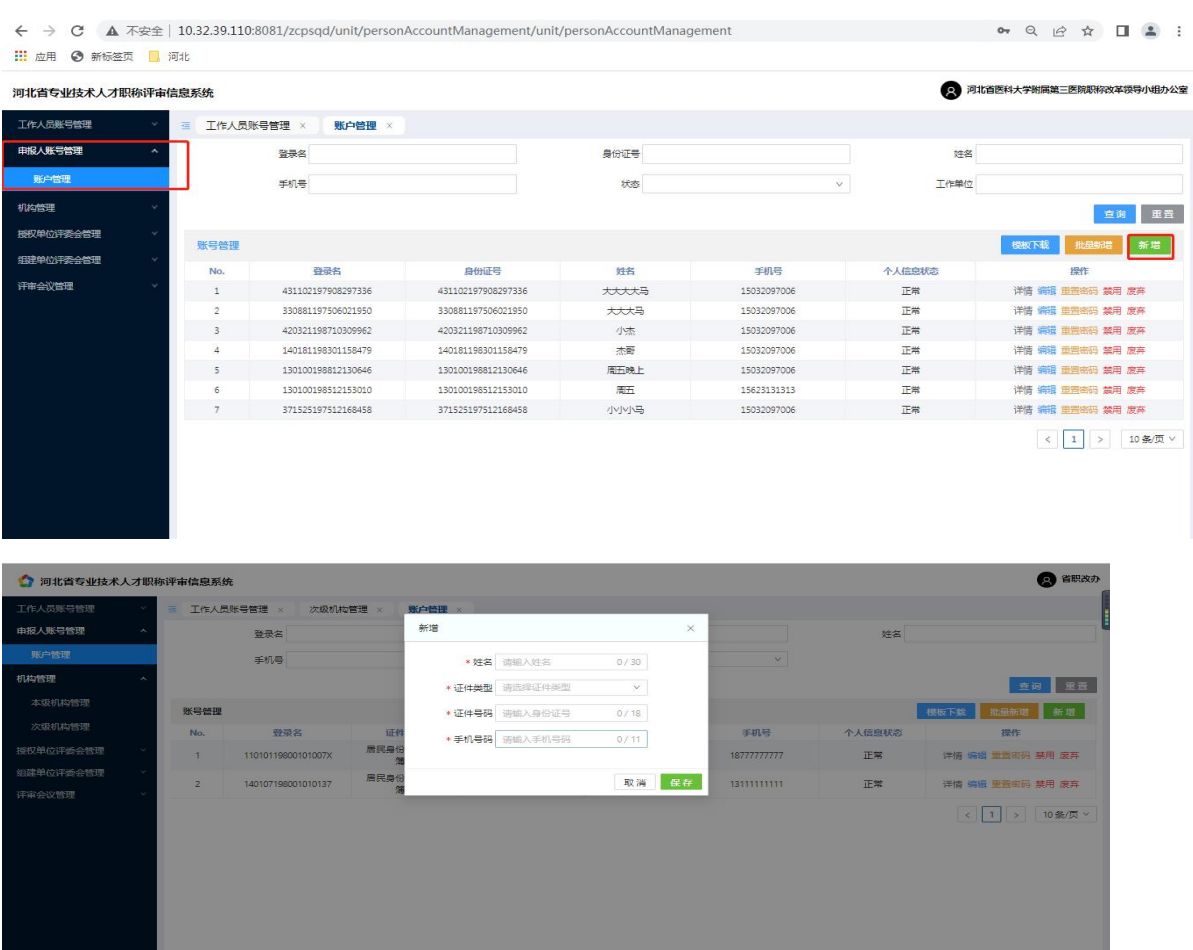

| 山大地纬测试单位<br>(R)<br>Ω<br>河北省专业技术职称申报评审信息系统 |                     |                |                    |                 |                    |         |             |      |                                                 |  |  |
|-------------------------------------------|---------------------|----------------|--------------------|-----------------|--------------------|---------|-------------|------|-------------------------------------------------|--|--|
| 工作人员账号管理                                  | $\hat{\phantom{a}}$ | $\equiv$       | 账号管理 ×<br>次级机构管理 × |                 |                    |         |             |      |                                                 |  |  |
| 账号管理                                      |                     | 账号管理           |                    |                 |                    |         |             |      |                                                 |  |  |
| 申报人账号管理                                   | $\sim$              | 登录名            |                    |                 |                    | 证件号码    |             | 姓名   |                                                 |  |  |
| 账户管理                                      |                     |                | 手机号                | 状态              |                    | $\vee$  |             |      | 重置<br>查询                                        |  |  |
| 机构管理                                      | $\sim$              |                |                    |                 |                    |         |             | 模板下载 | 批量新增<br>新增                                      |  |  |
| 本级机构管理                                    |                     |                |                    |                 |                    |         |             |      |                                                 |  |  |
| 次级机构管理                                    |                     | No.            | 登录名                | 证件类型            | 证件号码               | 姓名      | 手机号         | 状态   | 操作                                              |  |  |
| 授权单位评委会管理                                 |                     | 1              | 211300190006019973 | 居民身份证 (户口<br>第) | 211300190006019973 | 地纬测试申报人 | 13222222222 | 正常   | 详情 编辑 重置密码 禁用 废弃                                |  |  |
| 组建单位评委会管理                                 |                     | $\overline{2}$ | 130185199910220918 | 居民身份证 (户口<br>第) | 130185199910220918 | 测试单位申报人 | 13555555555 | 正常   | 详情 编辑 重置密码 禁用 废弃                                |  |  |
| 评审会议管理                                    | $\checkmark$        |                |                    |                 |                    |         |             | 共2条  | 10 条/页 V<br>$\langle$<br>$\mathbf{1}$<br>$\geq$ |  |  |
|                                           |                     |                |                    |                 |                    |         |             |      |                                                 |  |  |
|                                           |                     |                |                    |                 |                    |         |             |      |                                                 |  |  |
|                                           |                     |                |                    |                 |                    |         |             |      |                                                 |  |  |
|                                           |                     |                |                    |                 |                    |         |             |      |                                                 |  |  |

成功后申报人登录个人账号,即可进行职称评审申报,如图:

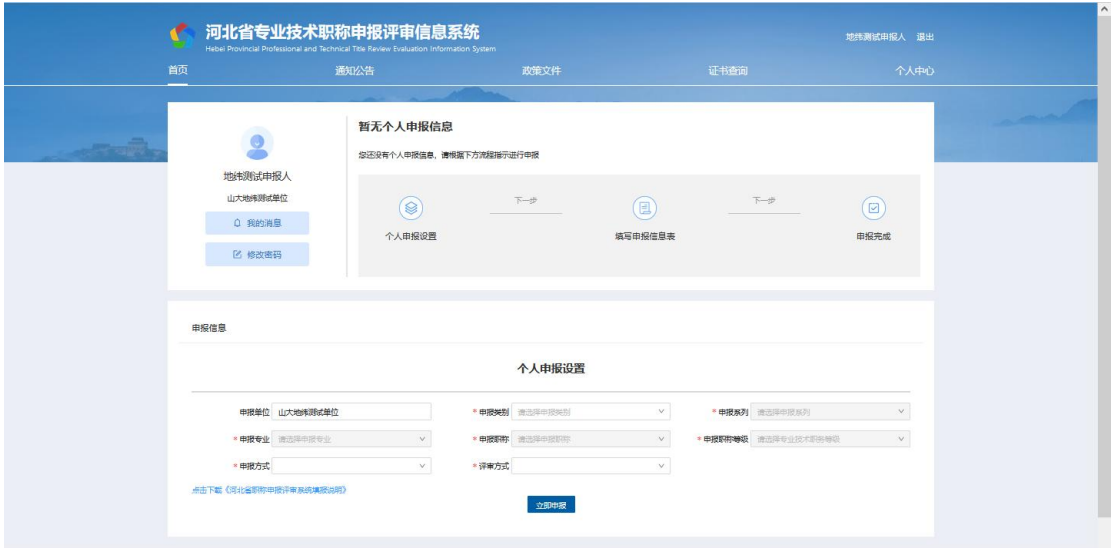

## <span id="page-9-0"></span>第四节 经办人、领导帐号审核申报信息

<span id="page-9-1"></span>(一)申报信息审核

登录单位经办人、单位领导账号后 点击申报人信息右边【审核】,弹出 申报人申报详细信息页面,界面左边显示申报人所填信息,可以直接在右边对

#### 话框即可输入审核意见。

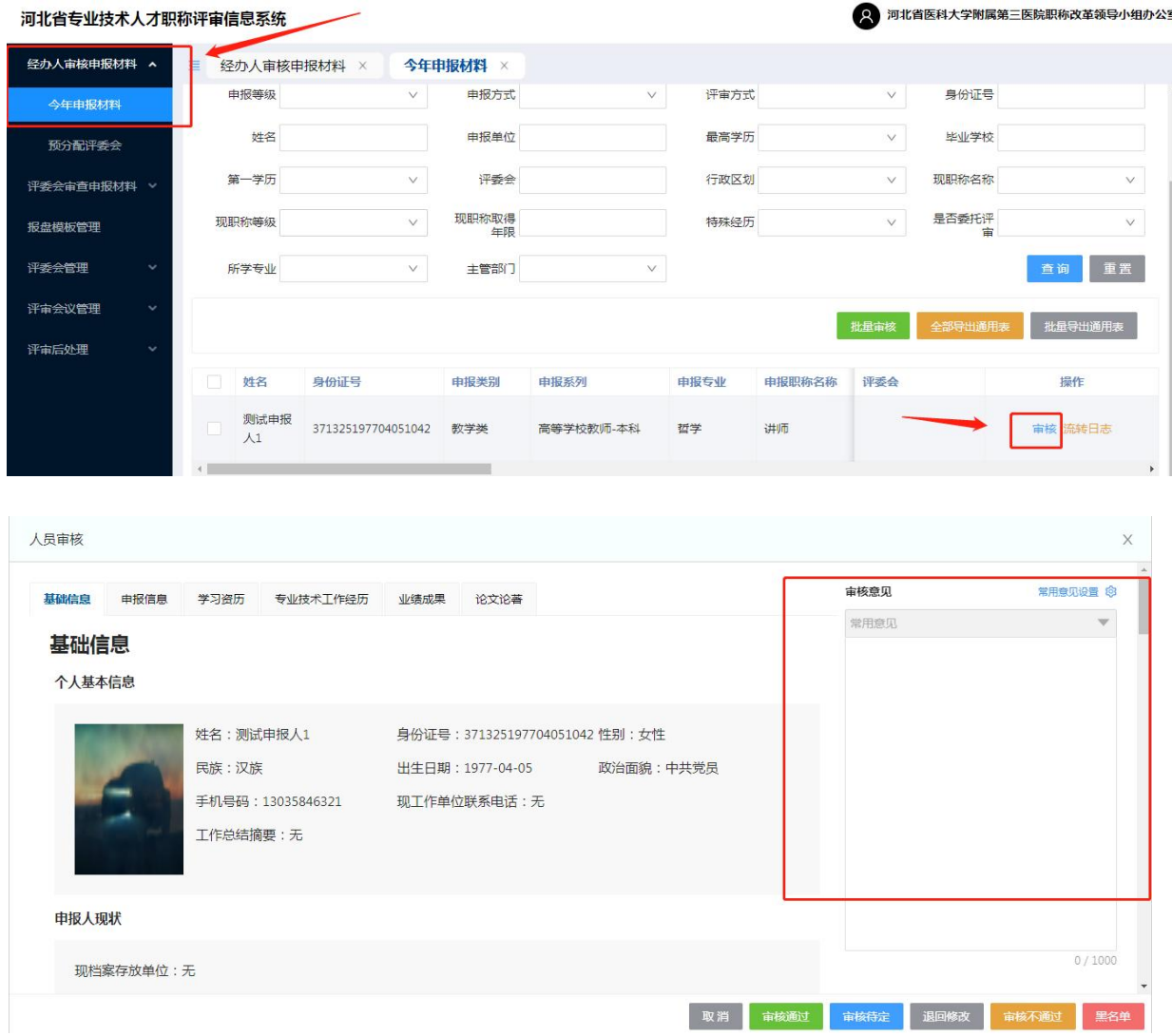

【常用意见设置】和【常用意见】

对于审核中经常遇到的相同问题,可以在常用意见设置中编辑相应内容。 编辑完成并保存后,审核中可以点击旁边【常用意见】下拉菜单,选择相应语 句后直接添加该审核意见。

【流转日志】

点击流转日志该申报信息的提交申报流程及审核意见。

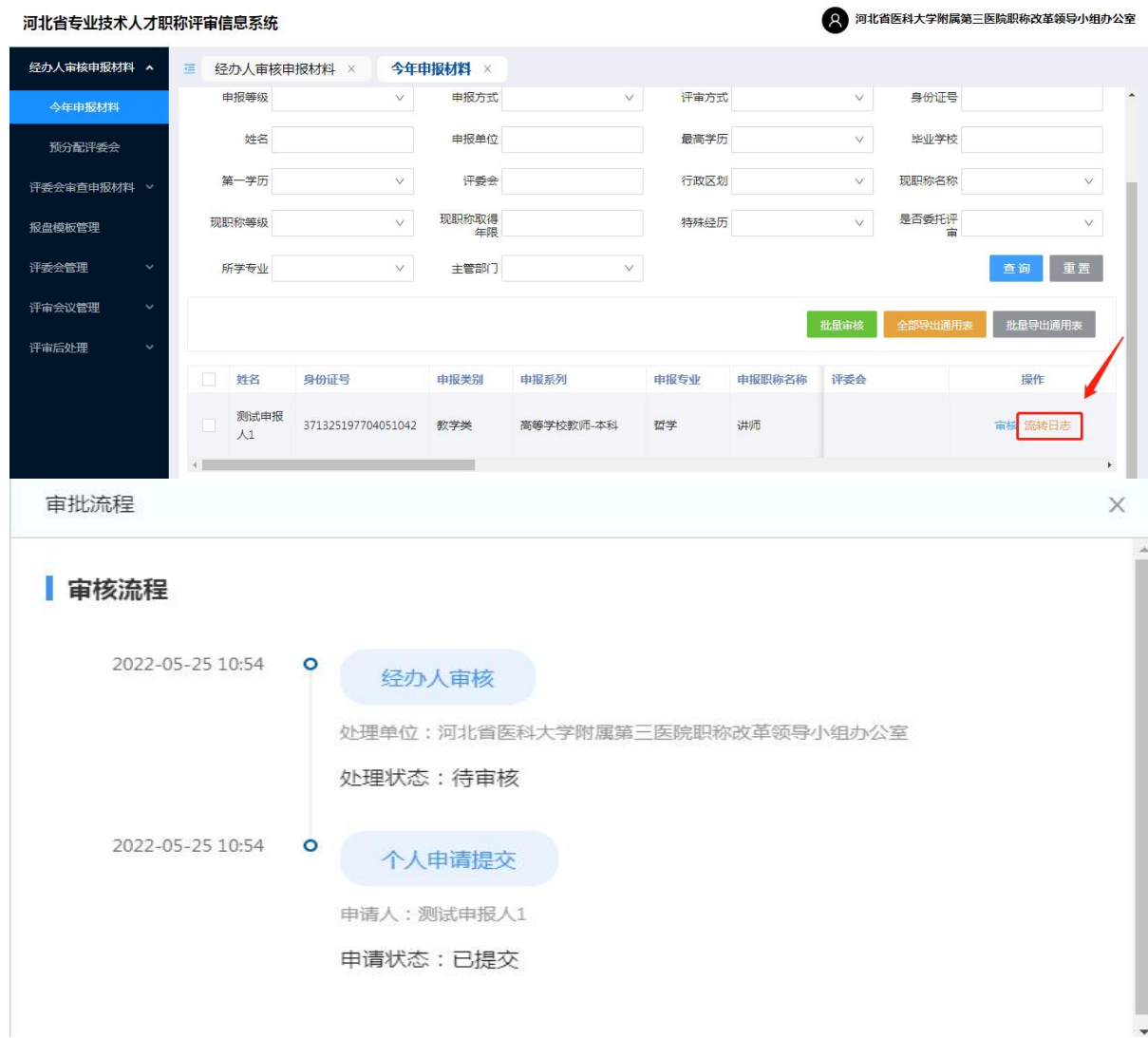

对于材料审核无误的申报人信息,点击【通过】,对于材料有问题的申报 人信息,点击【退回修改】,该信息将直接退回至申报人,需按要求修改后重 新提交。

对于审核无误的多个申报人,且其推荐和公示情况、推荐小组意见等均相 同的情况,可勾选多个申报人信息后点击【批量审核】统一填写以上信息后一 并提交:

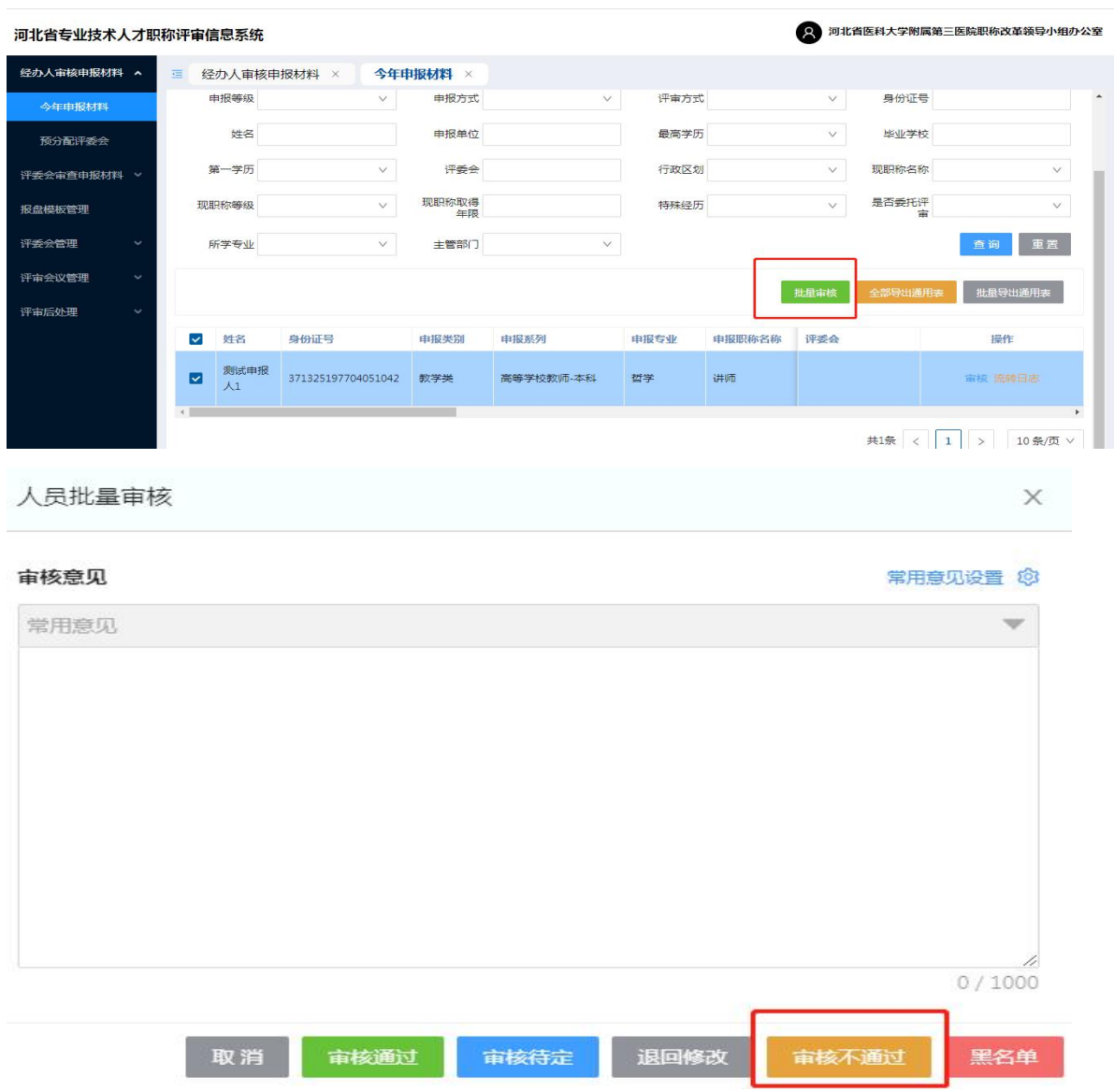

对审核中多人出现共性问题,也可以点击【审核不通过】一并填写审核意 见退回。

<span id="page-12-0"></span>(二)下级单位申报人员信息审核

在此审核本单位或下级单位审核申报人信息(审核功能同本单位人员审 核)。

## <span id="page-13-0"></span>(三)已审核列表

已经本单位审核并提交的申报人信息,可以查看已审核的申报人。

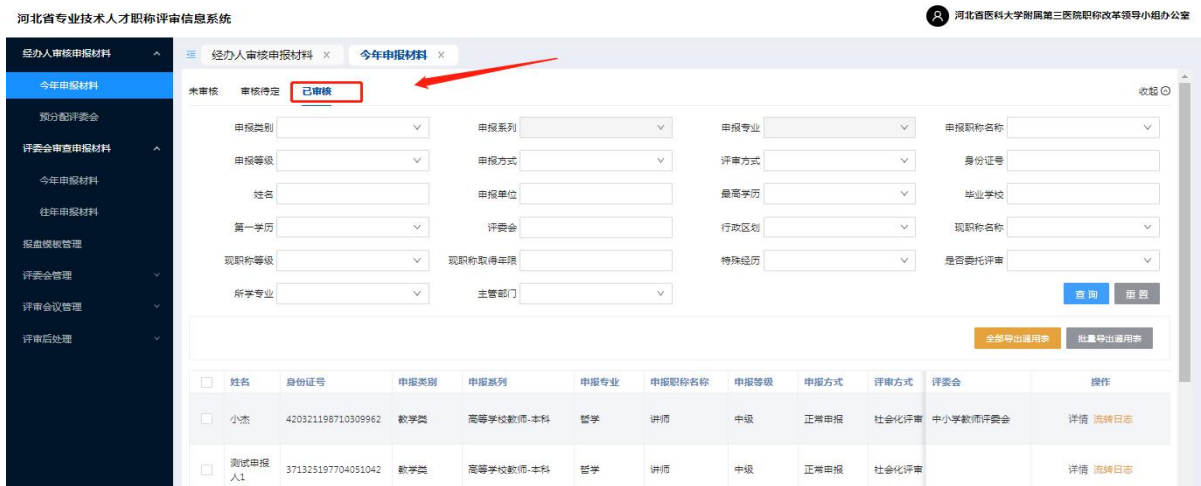

### <span id="page-14-1"></span><span id="page-14-0"></span>第二章 职称申报个人端操作手册 第一节 个人登录及说明

工作单位为职称申报者建立申报登录账户,同年度一个人只能建立一个账 户,登录账号为申报者身份证号,默认密码预设为"888888"。

操作系统及浏览器说明: 为了达到系统最佳使用效果, 操作系统需要 Windows 7 及以上版本。建议使用谷歌浏览器、火狐浏览器、Edge(不要使用 IE)、360 浏览器 (急速模式)及其他主流浏览器的急速模式。

#### 操作步骤:

1. 在浏览器中输入职称评审申报网址:<http://111.63.208.196:8080>,打开 系统登录页面,点击【立即申报】或【登录入口】如下图所示:

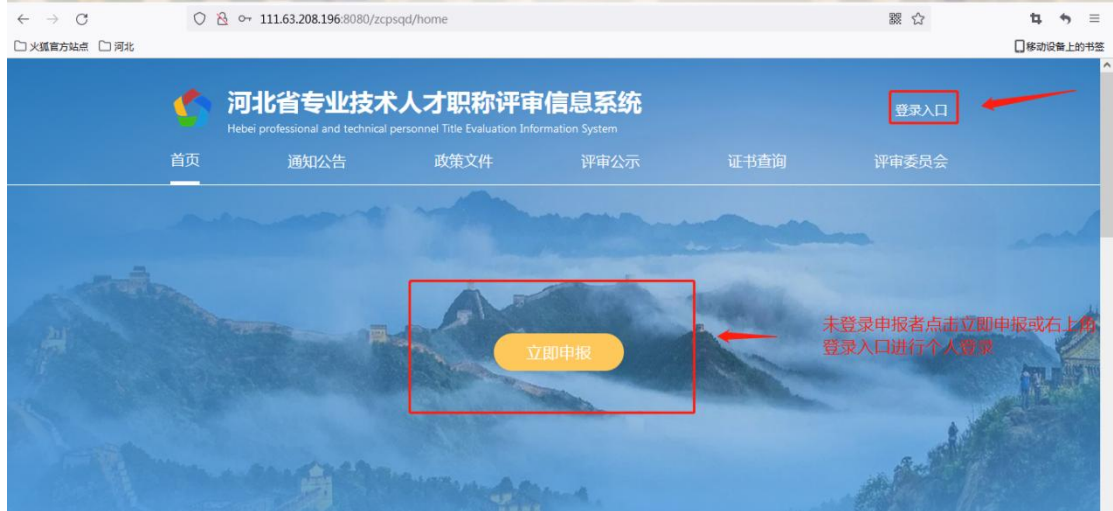

2. 输入申报人帐号

选择个人登录,输入申报人帐号、密码(个人账号初始密码为 6 个 8)、点 击登录 如下图所示:

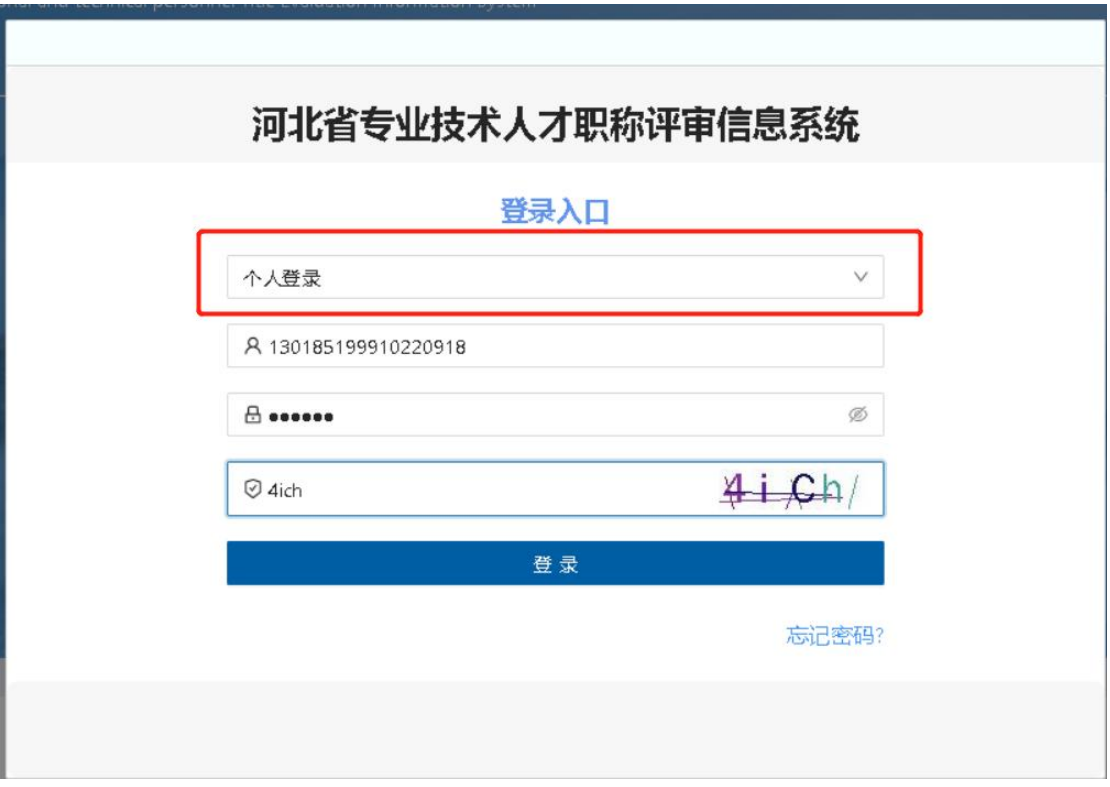

### <span id="page-15-0"></span>第二节 申报操作流程说明

<span id="page-15-1"></span>(一)个人申报设置

该模块主要用于个人职称申报需求的设置,通过选择所需申报的职称系列、 层级、专业、资格名称等信息,关联对应的评审委员会的申报政策要求设置, 而后进行职称申报。

### 操作步骤:

1. 填写个人申报设置基本信息(以评审为例),如下图

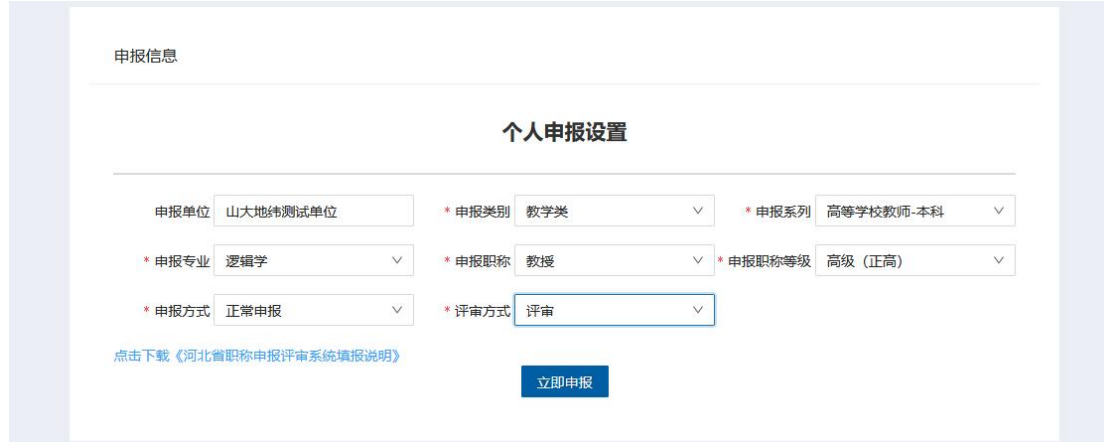

2. 选择申报类别 、申报方式

需根据个人身份、当前职称情况、学历资历情况由个人自行选择:

- $(1)$  正常申报: 申报人符合申报所需的学历资历条件。
- 2 机关分流人员申报:由公务员或参照公务员管理的事业单位工作人员身份, 经上级任命,转至其他单位从事专业技术工作。
- 3 一步到位: 申报人符合申报一步到位的条件。
- 4 绿色通道:申报人符合申报绿色通道的条件。
- 5 破格申报:申报人符合申报所需的学历或资历条件,但不符合资历或学历 条件,且具备政策要求中破格申报的条件。
- 6 转评:具备同级别其他系列或专业职称,需要转评另一系列或专业职称。
- 7 高技能人才申报:对企业引进和培养的海内外高层次人才、急需紧缺人才、 优秀青年人才,无论是否取得过职称,均可根据具体业绩水平直接申报相 应层级职称。

以上设置完成后,点击【立即申报】,可以进入本人个人信息填报页面, 如下图:

#### 第 16 页

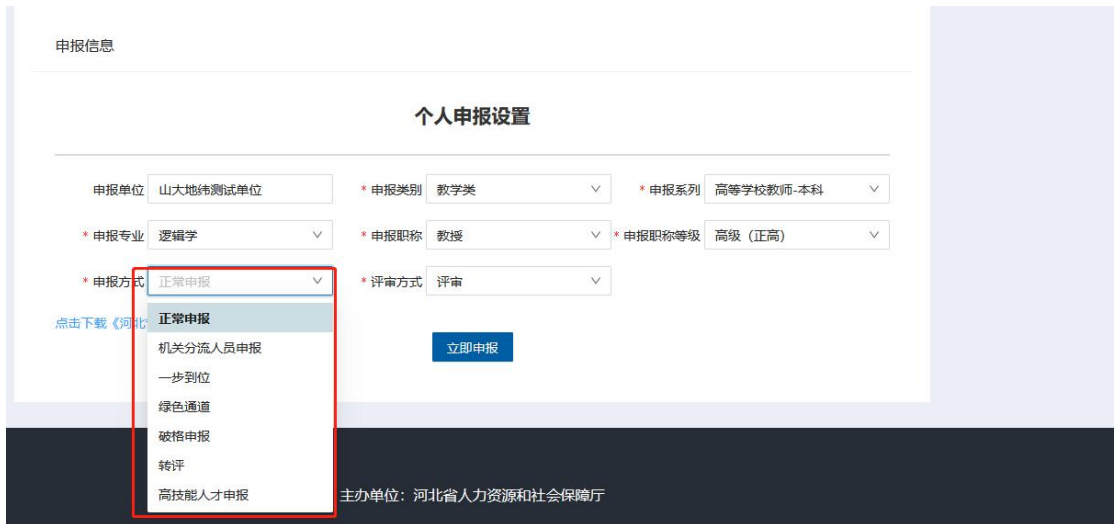

<span id="page-17-0"></span>(二)个人申报信息填写

该模块主要用于个人职称申报信息的填写,主要包含 个人基本信息、申 报人现状、申报基础材料、申报信息、学习资历、专业技术工作经历、业绩成 果、论文论著、补充信息等信息。

#### 操作步骤:

1. 个人基本信息:点击【个人基本信息】,填写申报人员的基本信息,点击 蓝色字体按钮【上传】,可以上传照片和附件材料。如下图所示:

#### 基础信息

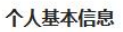

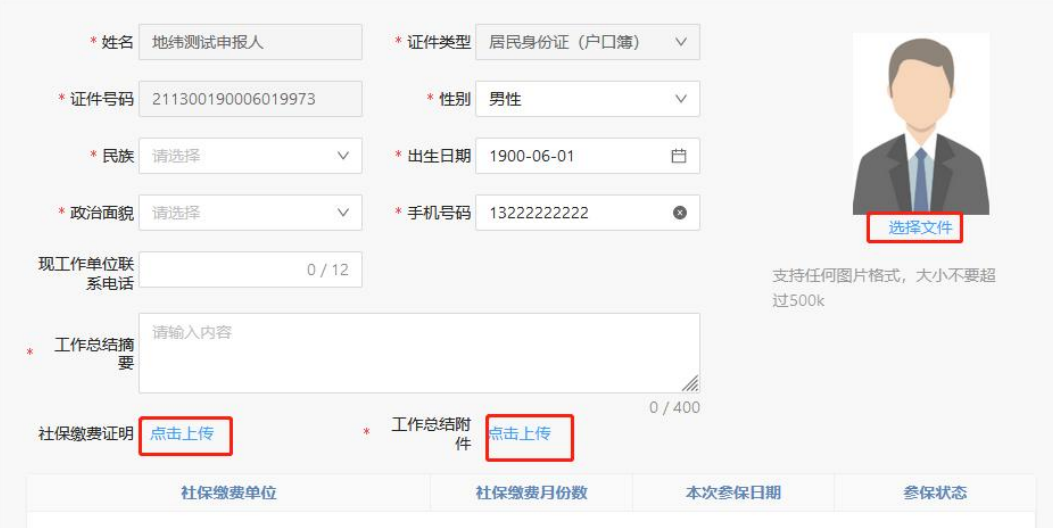

2. 申报人现状:填写基础信息中的 申报人现状信息,出现如下界面,填写相 关申报人现状信息后,点击申报人现状下方的【保存】(后续有【保存】 的务必点击保存)。

申报人现状

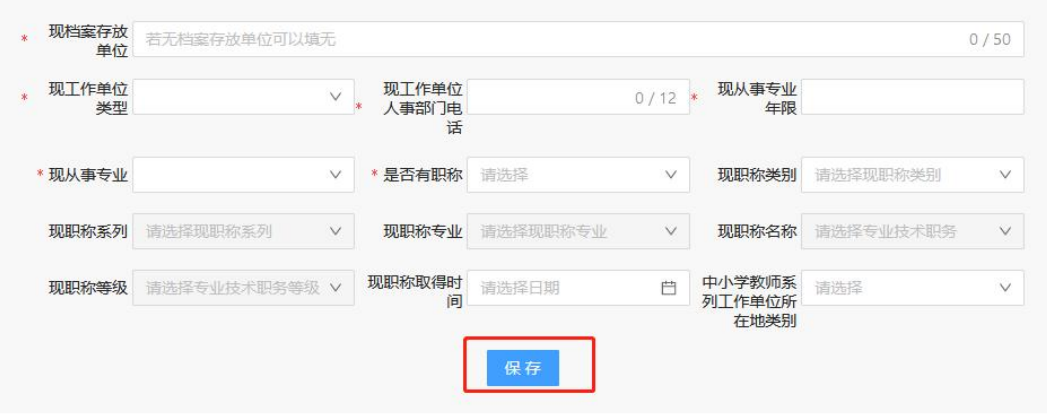

3. 上传申报基础材料:填写完申报人现状后 上传申报所需的基础材料 以下 红色标注有是的为必须上传材料(医德医风考核表为卫生医护类职称必须 上传材料) 申报人根据个人需求上传其他相关材料 如下图所示 。

模板下载 职业道德评价表

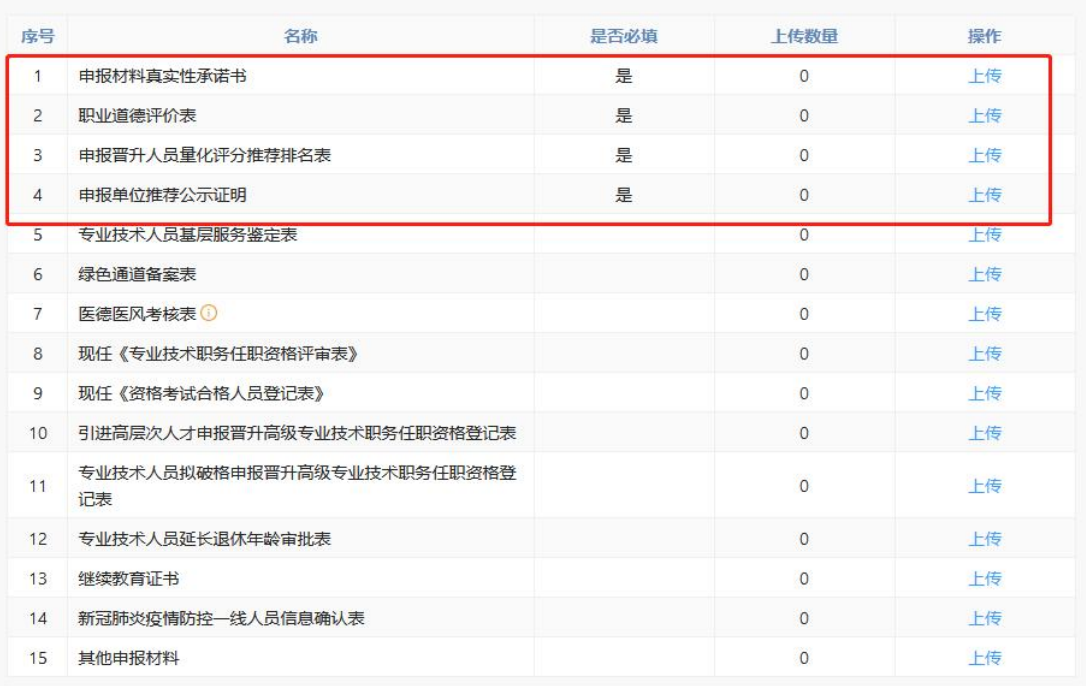

### 4. 申报信息:点击【申报信息】 填写相关内容。

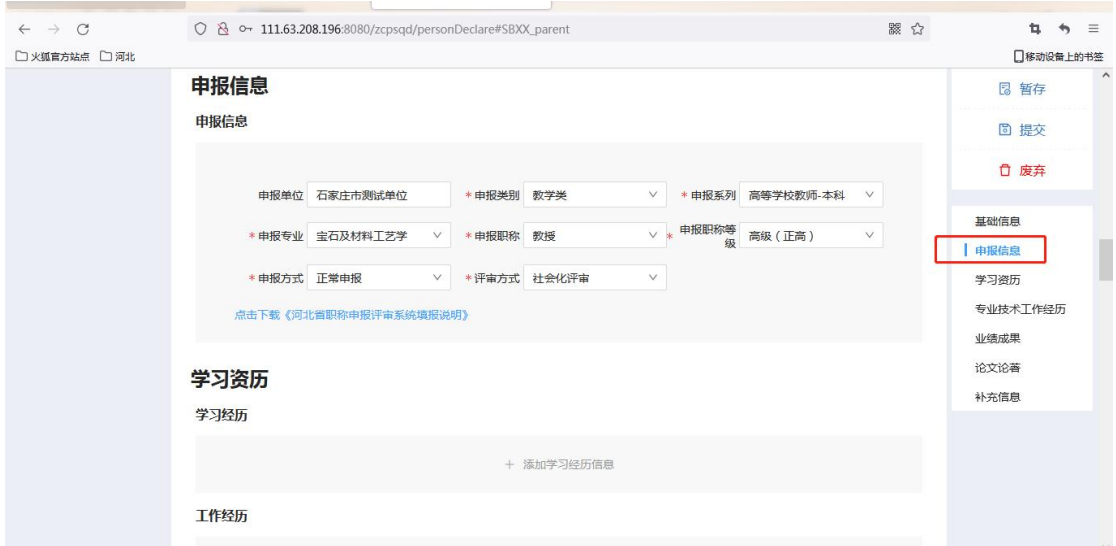

5. 学习资历:点击【学习资历】然后再点击【添加学习经历信息】,出现如 下界面,填写学习经历信息,点击【确认】即可完成该信息项的录入。

#### 学习资历

学习经历

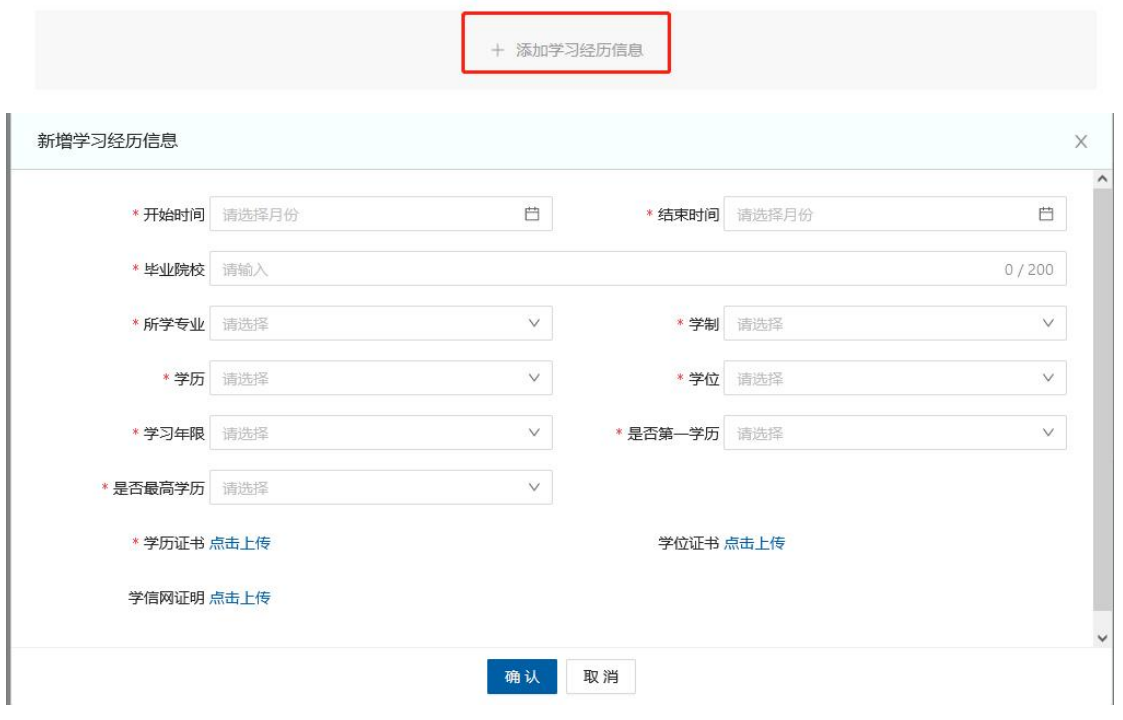

6. 点击【添加工作履历信息】,出现如下界面,填写工作履历信息,点击 【确认】即可完成该信息项的录入。

工作履历

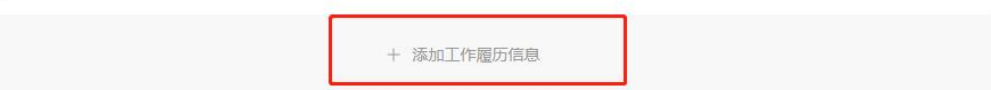

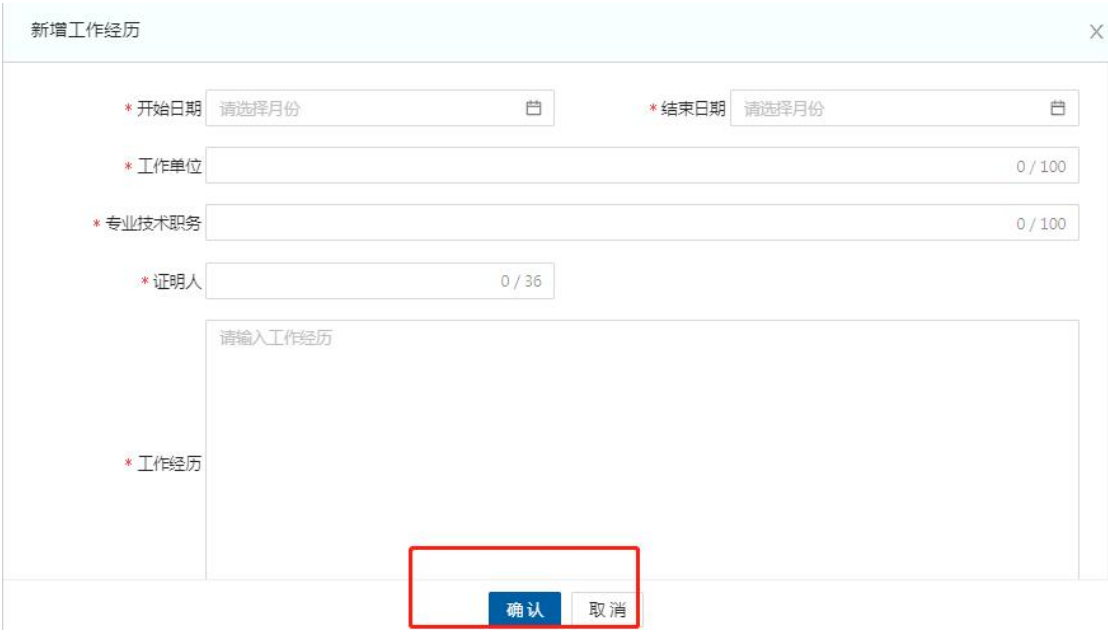

7. 填写完学习经历、工作履历信息后,填写现任专业技术职务任职资格证书信 息,并上传相关证书,如下图 ;

现专业技术职务任职资格证书

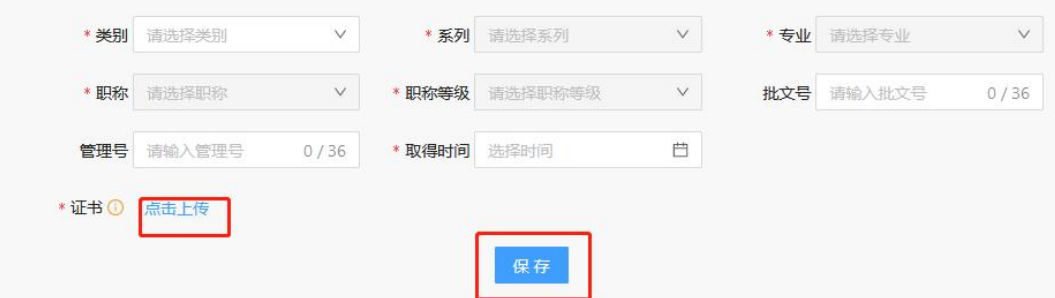

8. 有以考代评的申报人,填写以考代评合格证书,如下图:

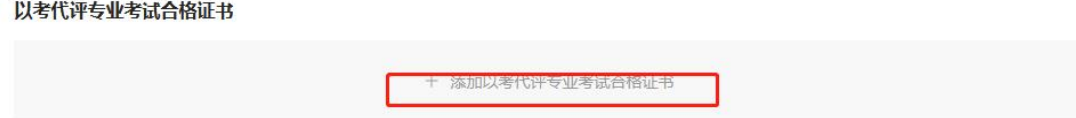

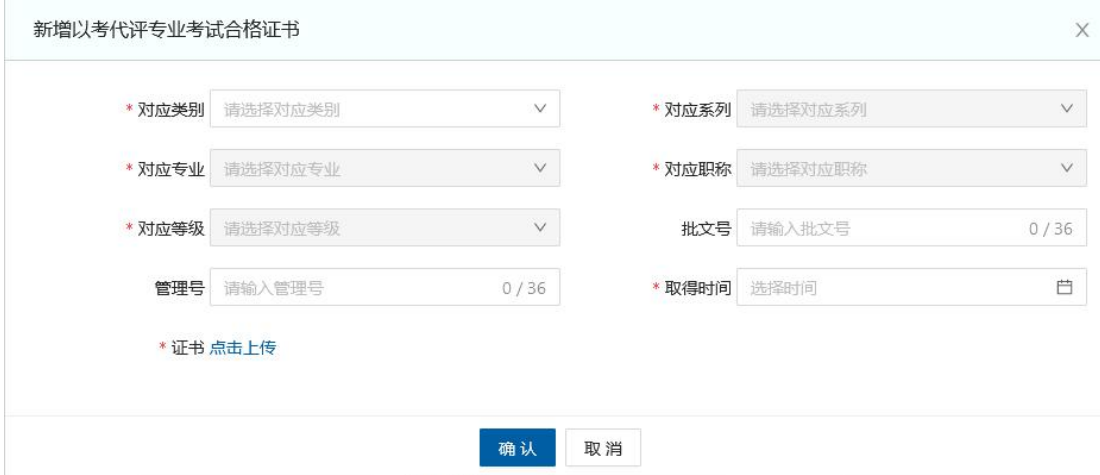

9. 有考评结合的申报人 填写考评结合专业考试合格证书(成绩单)并上传相 关附件,如下图:

考评结合专业考试合格证书(成绩单) (考评结合专业申报人员填写)

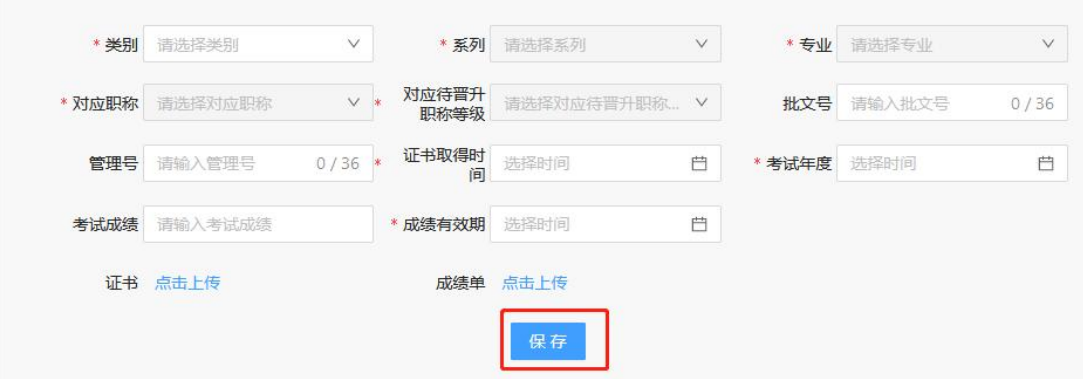

10.申报人根据自身情况 填写其他证书或学术团体和社会兼职 填写相关信息

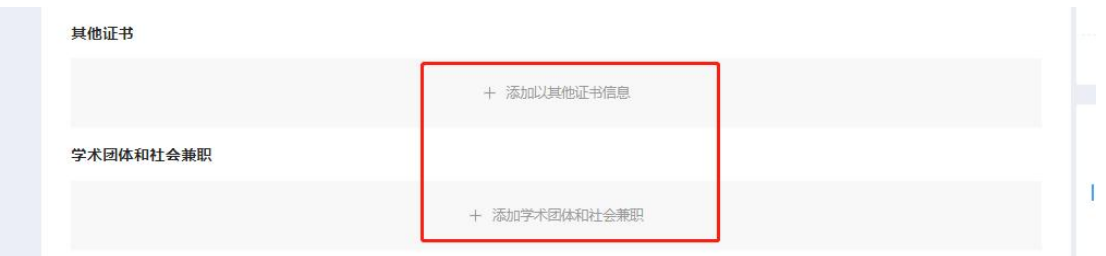

11.专业技术工作经历:点击【专业技术工作经历】然后再点击【添加任职以 来年度考核】、【专业技术工作经验】、【特殊专业技术工作经验】出现 如下界面,填写相关信息,点击【确定】即可完成该信息项的录入。

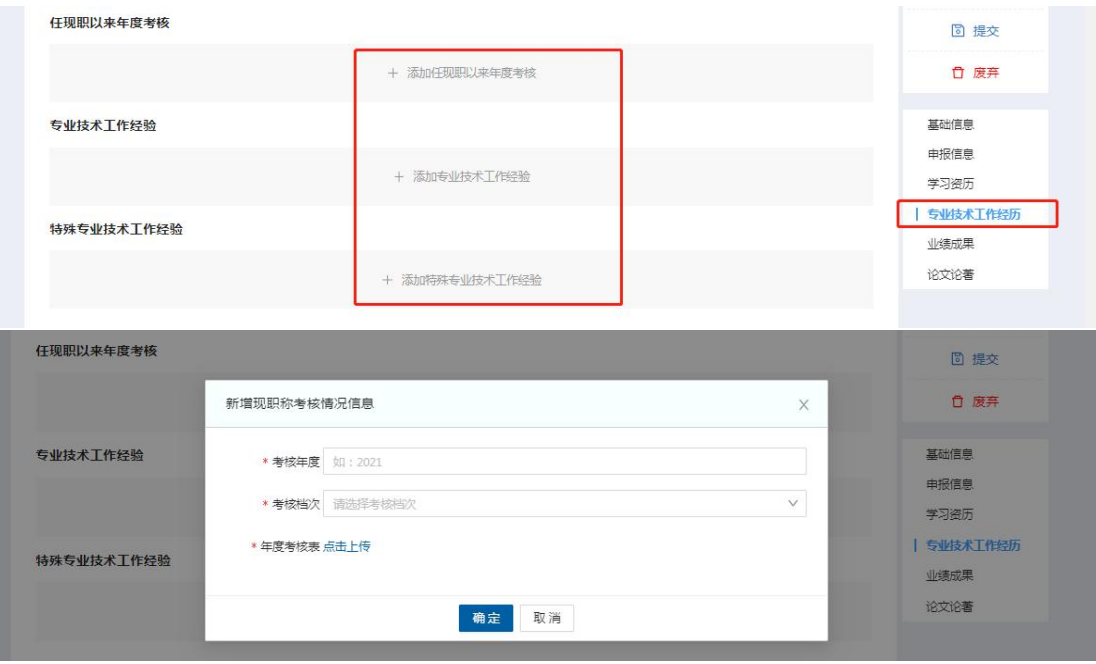

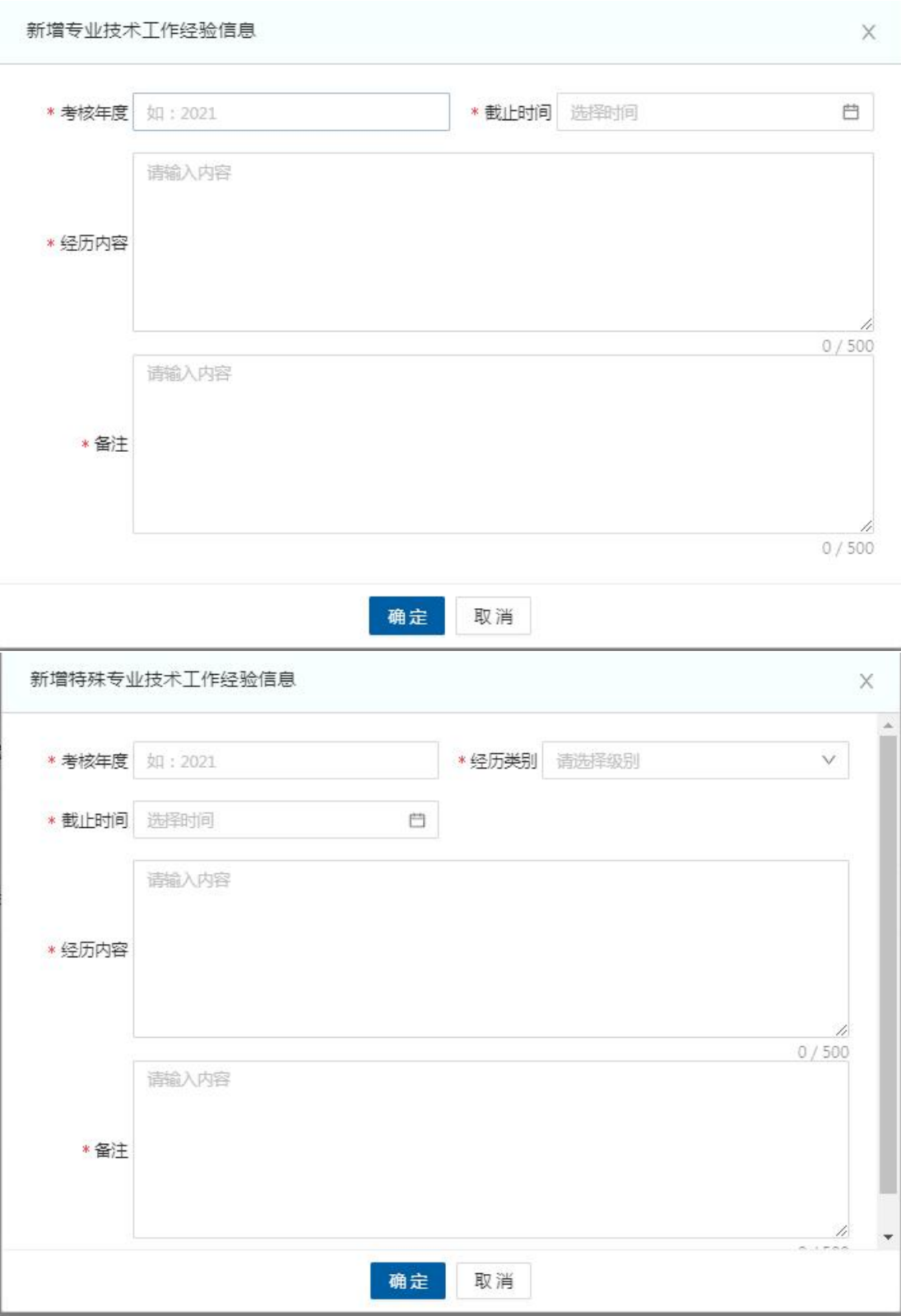

12.业绩成果:点击【业绩成果】然后再点击【添加荣誉】、【添加获奖】、 【添加专家称号】、【添加项目课题】、【添加专利】、【添加其他业绩】

出现如下界面,填写继续教育信息,点击【确定】即可完成该信息项的录 入。 (该信息项有什么填什么就可,若申报人无相关业绩成果可以略过 不填。)

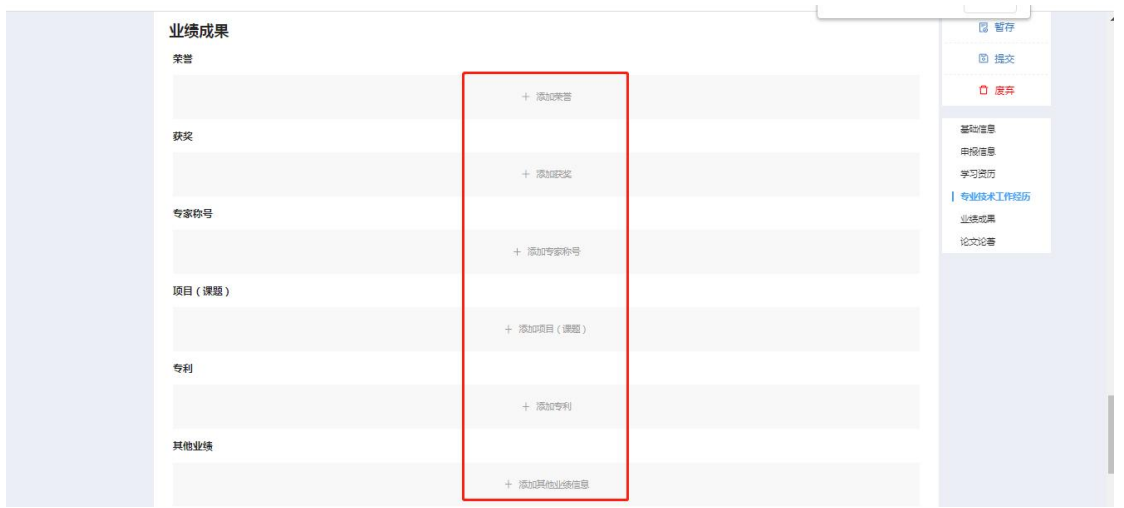

13.论文论著:点击【论文论著】然后再点击【添加论文】、【添加论著】, 出现如下界面,填写相关信息,点击【确定】即可完成该信息项的录入。 (该信息项有什么填什么就可,若申报人无相关论文论著可以略过不填。)

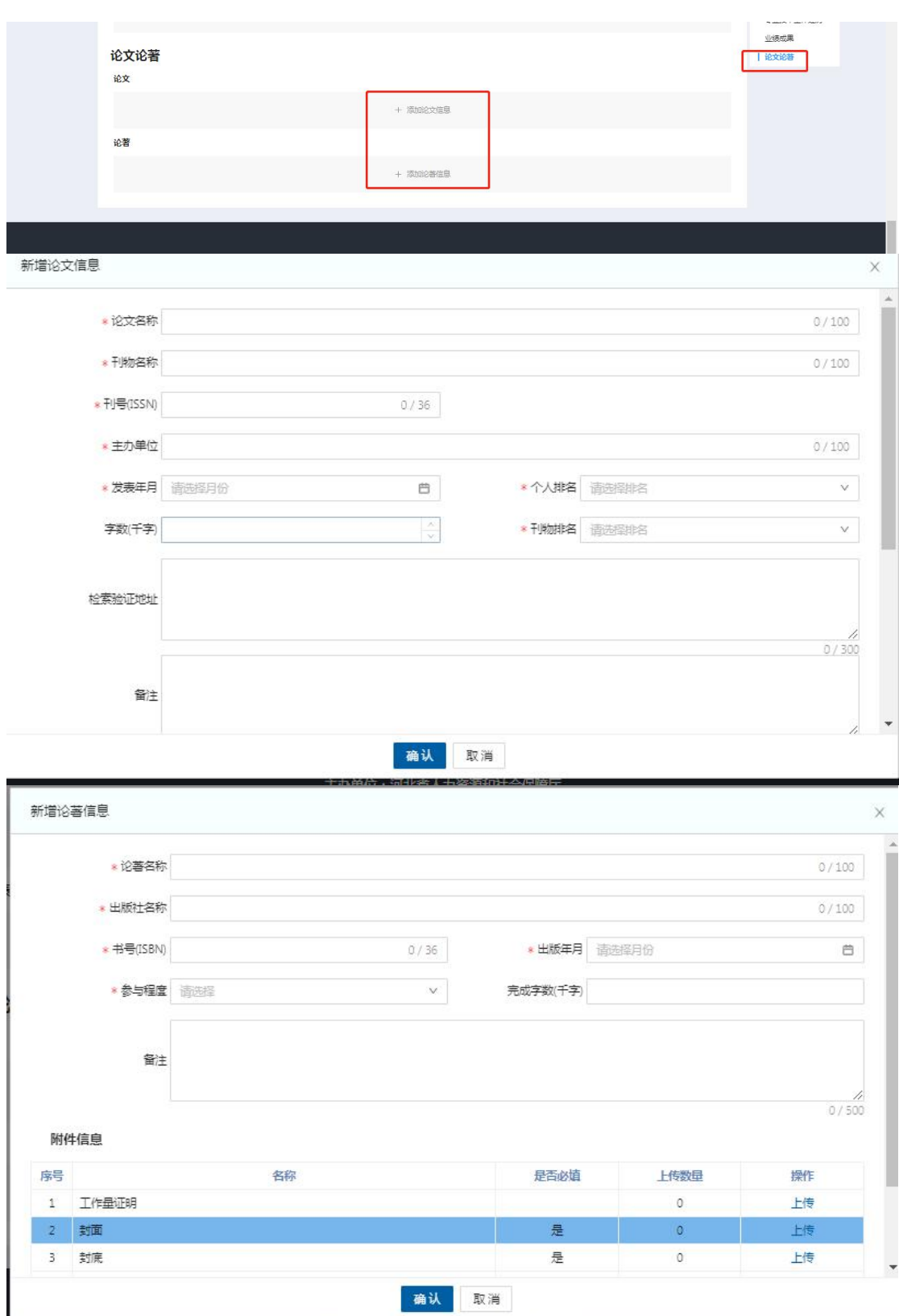

14.补充信息:点击【一览表补充信息】填写相关信息项

说明:1. 此模块由本人按照申报相应专业资格条件填写。

2. 行政职务包括股,科,处级及其以上职务。有行政职务的必须填写, 否则视为弄虚作假。

3. 表中从事专业技术工作年限、获现职后基层工作年限、破格条件项均 指取得现专业资格后的情况。

4. "获现职后基层工作年限"栏,仅教育,卫生专业申报人员填写。

5. 属正常晋升人员"破格条件"栏不再填写。

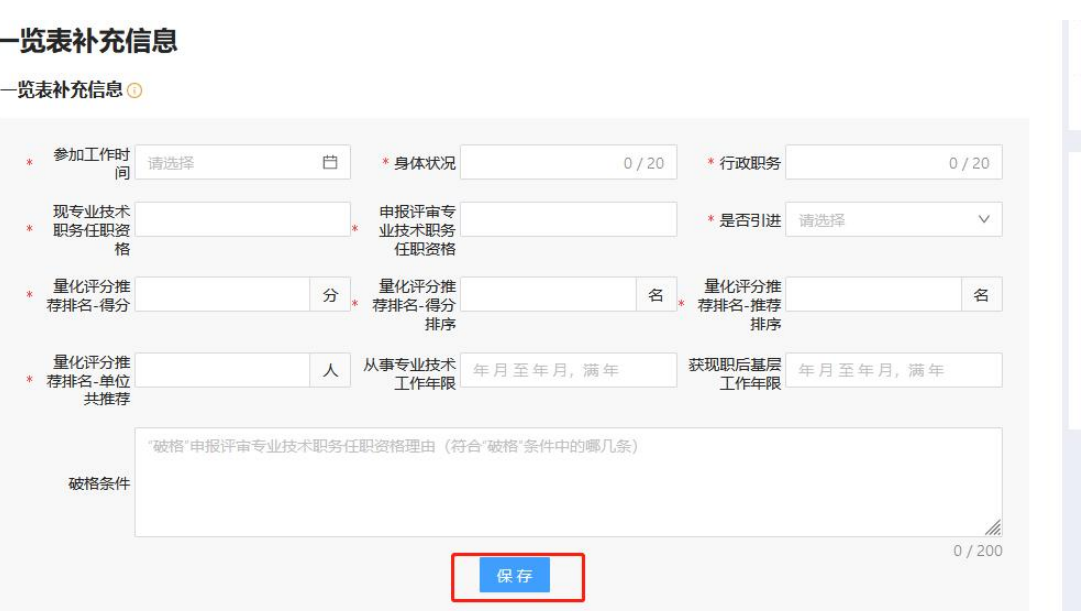

<span id="page-27-0"></span>(三)保存和提交

个人申报信息全部或部分填写后,可以点击页面右上角的【暂存】按钮, 将所填信息保存,待补充完整后进行提交。

#### 操作步骤:

点击右上角的【提交】按钮,个人所填信息将提交至【工作单位】账户, 由工作单位进行审核和推荐,完成后填写相应信息后继续逐级提交审核。

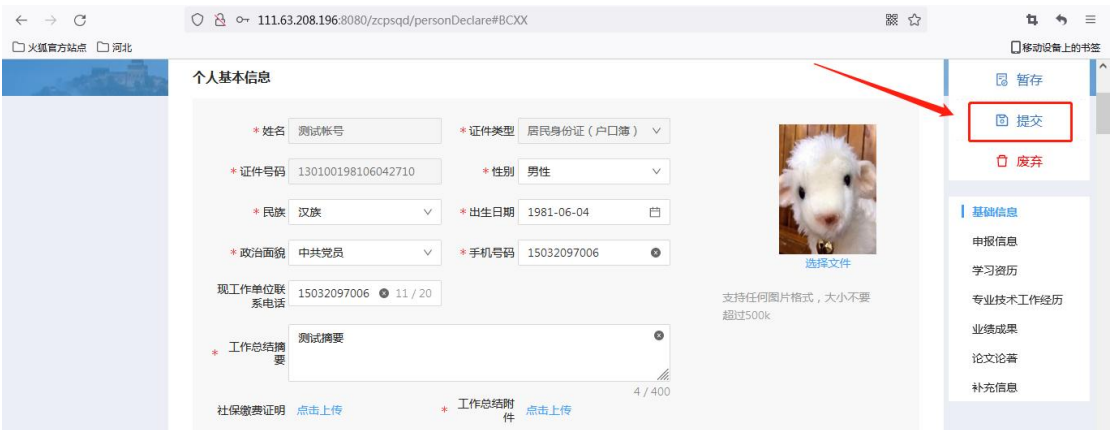

※个人提交后所有信息无法修改,需修改应及时撤回(单位尚未审核)或 由各级审核单位审核后退回。

※申报人应及时查看退回信息并按要求修改后在规定时间。

### <span id="page-28-1"></span><span id="page-28-0"></span>第三章 职称评审单位端操作手册

### <span id="page-28-2"></span>第一节 职改办授权单位评委会管理及说明

(一)授权单位评委会管理

该模块主要用于职改办授权单位评委会管理,功能有新增评委会、杳询已 授权评委会、编辑评委会、重置评委会密码。评委会代码为评委单位新增专家 库登陆账号,密码为 888888.

操作系统及浏览器说明: 为了达到系统最佳使用效果, 操作系统需要 Windows 7 及以上版本。建议使用谷歌浏览器、火狐浏览器、Edge(不要使用 IE)、360 浏览器 (急速模式)及其他主流浏览器的急速模式。

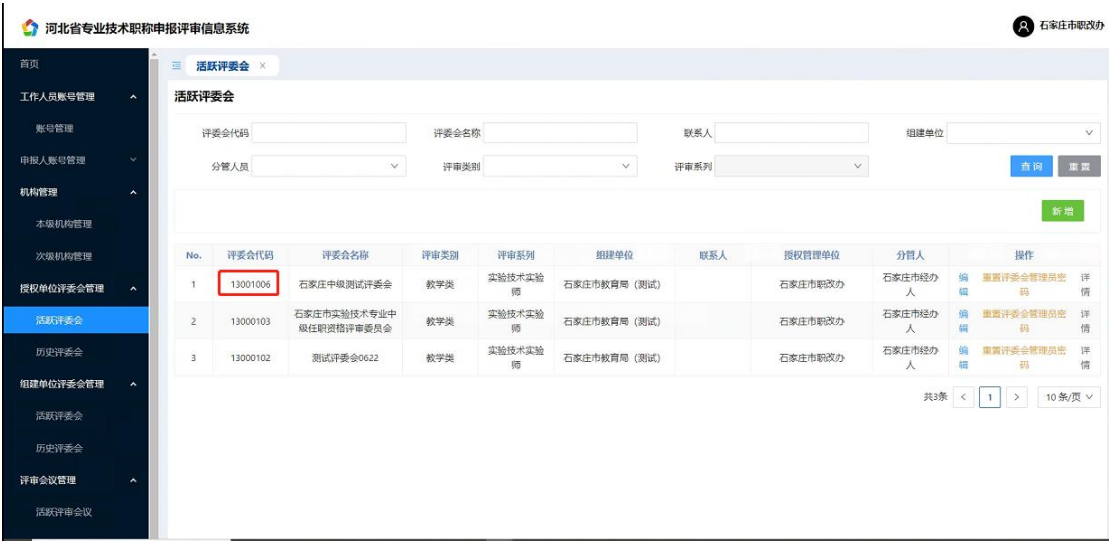

点击新增按钮,录入评委会信息。点击确认。

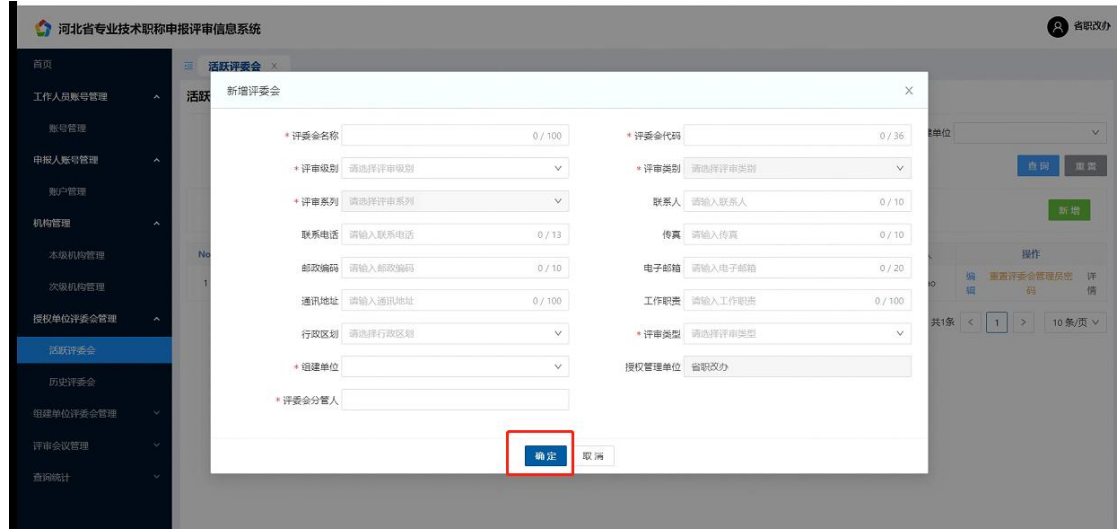

<span id="page-29-0"></span>(二)历史评委会

该模块主要用于职改办查询历史所创建的评委会(仅供查询使用)。

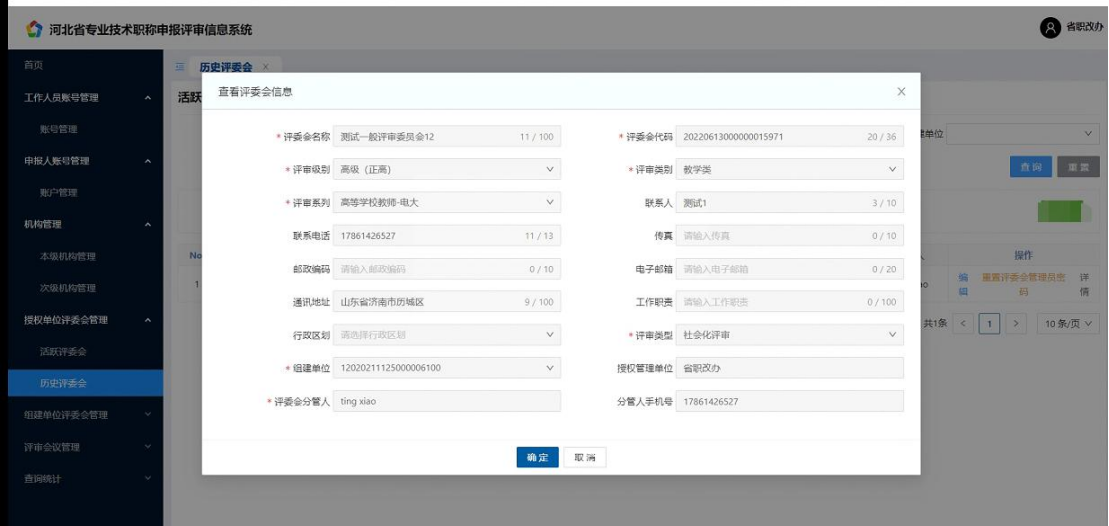

## <span id="page-29-2"></span><span id="page-29-1"></span>第二节 职改办授权单位评委库管理

### (一)单位评委库管理

该模块主要用于单位评委库管理,登陆账号为评委会代码,密码为 888888。 功能有单个新增专家、批量新增专家、查询专家。

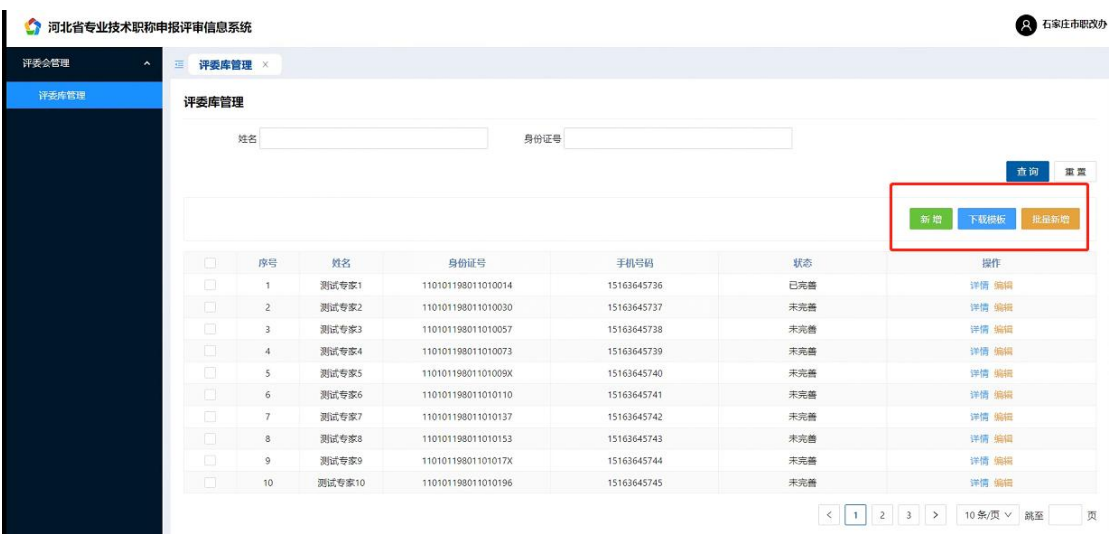

(1)单个新增:点击新增按钮,录入专家信息,点击确认。

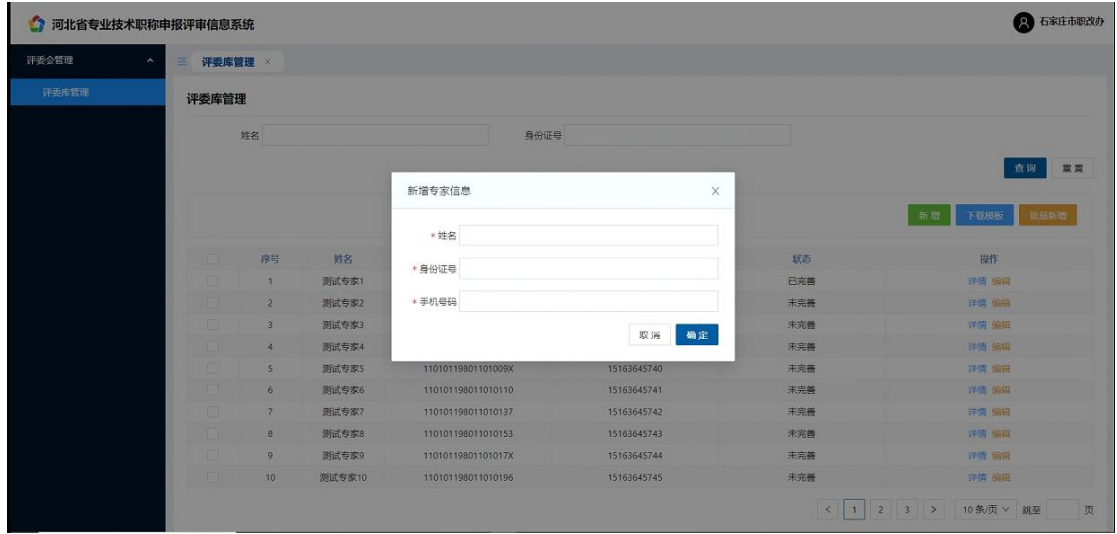

<span id="page-30-0"></span>(2)批量新增专家:第一步下载模板,第二步点击批量新增按钮。

(二)审核评委专家信息

单位经办人登陆系统,点击评委会管理-评委材料审核。可以查询待审 核专家、已审核专家、查看专家详情、流转日志、单个审核专家、批量审核专 家。

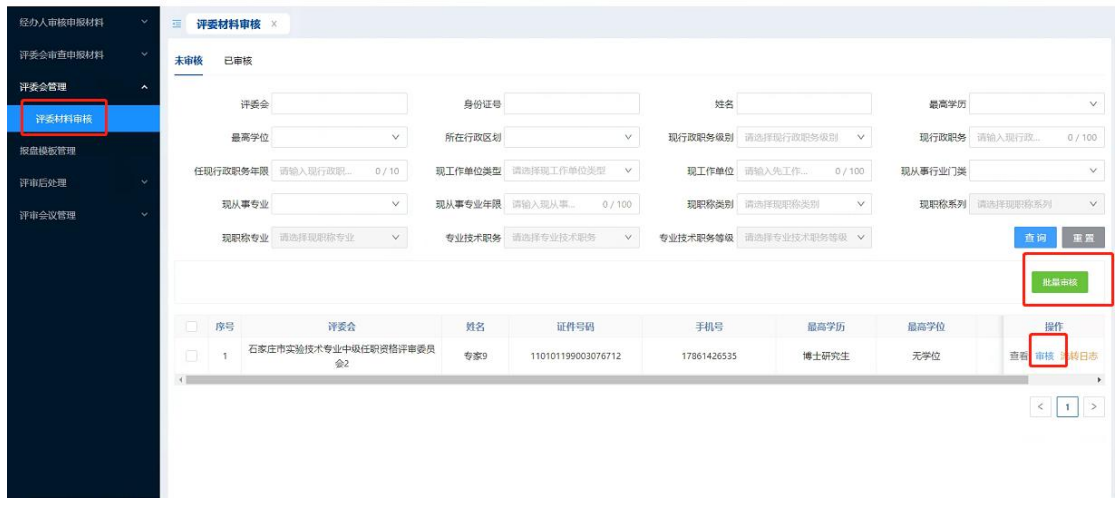

# <span id="page-31-0"></span>第三节 评审会议管理

<span id="page-31-1"></span>(一)评审会议管理

单位管理员账号登陆系统,点击评审会议管理-活跃评审会议。点击新 增、录入评审会议信息。

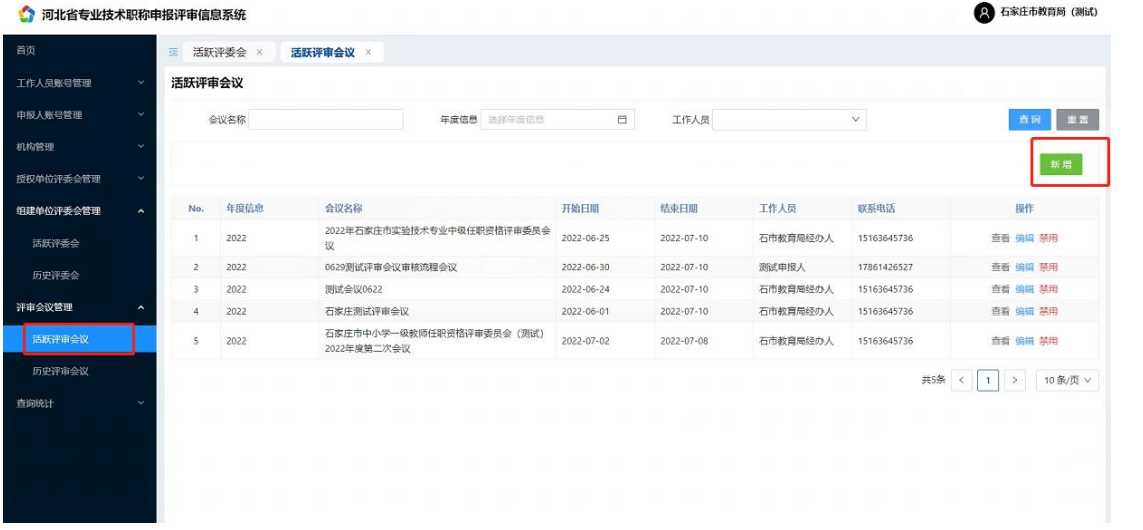

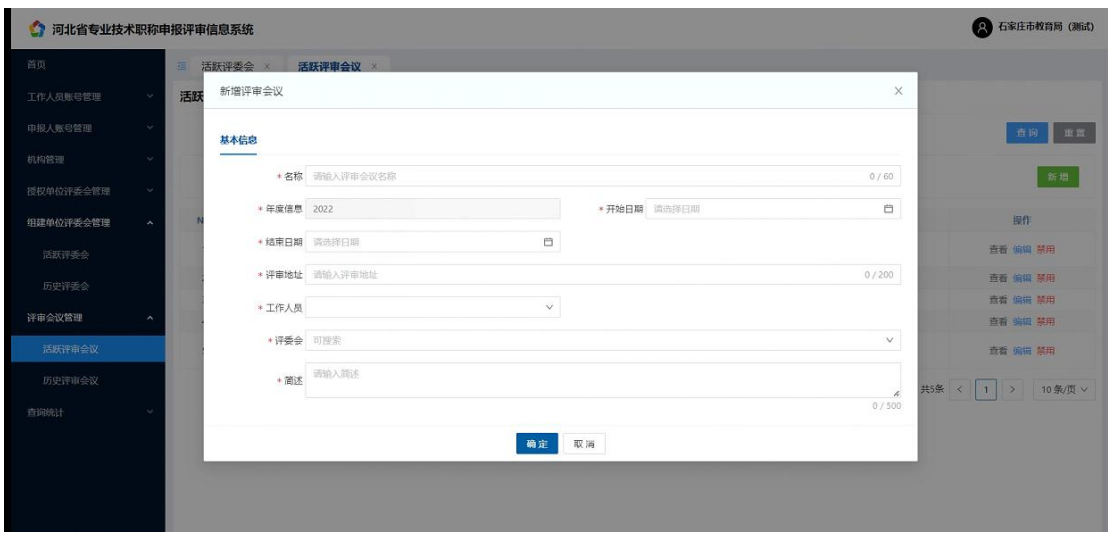

录入评审会议名称、开始时间、结束时间、评审地址、工作人员、评委会 (可选多个评委会)、简述点击确认。

### <span id="page-32-0"></span>(二)历史评审会议

该模块主要用于查询历史所创建的评审会(仅供查询使用)。

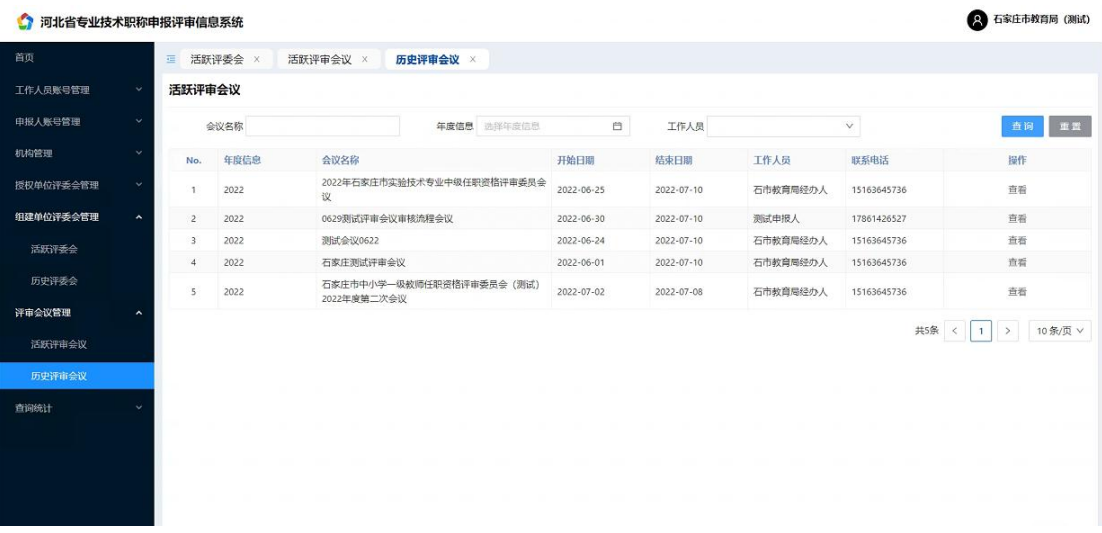

### <span id="page-32-1"></span>(三)单位经办人评审会议管理

该模块主要用于单位经办人登陆系统进行:评审会议分组、评审方案管理、 评审方案经办人审核、指定评审会议主任、参评材料分组、评审会议评委库、 设置评分标准。

<span id="page-32-2"></span>(1)会议分组

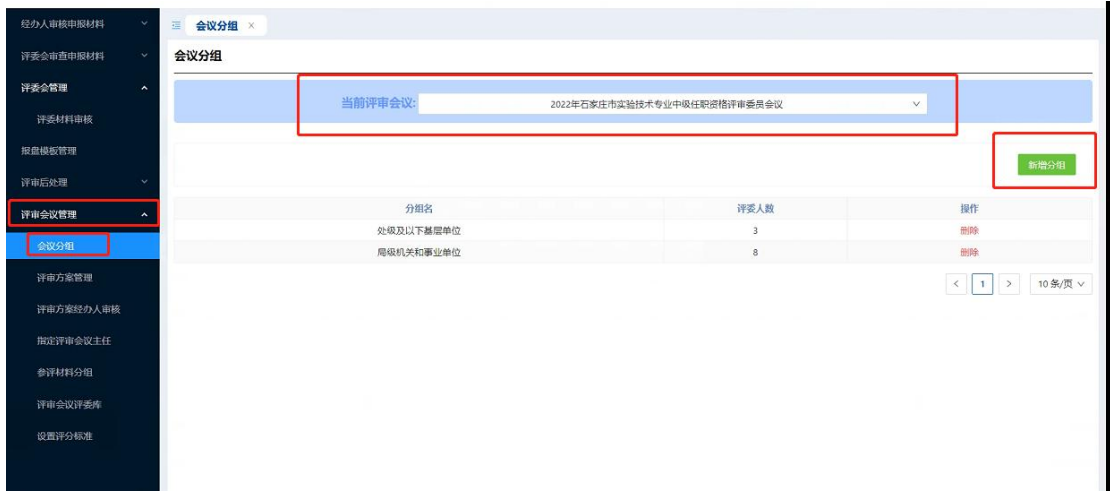

单位经办人登陆系统,点击评审会议管理-会议分组-选择当前评审会议-点击新 增分组录入分组名、人数。点击确认分组完成。

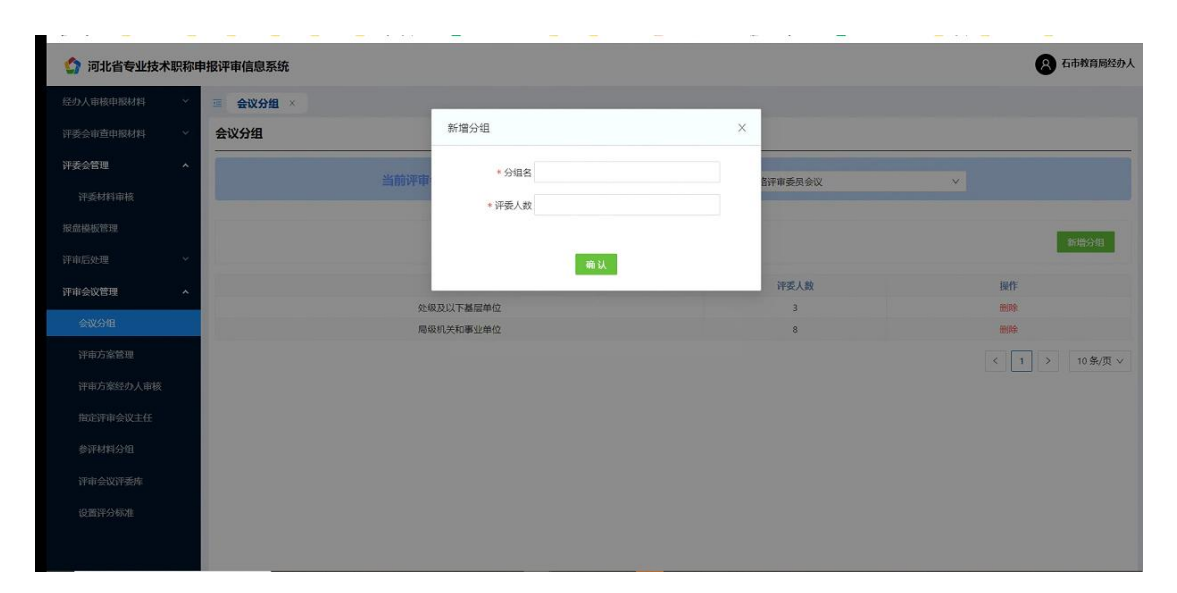

<span id="page-33-0"></span>(2)评审方案管理

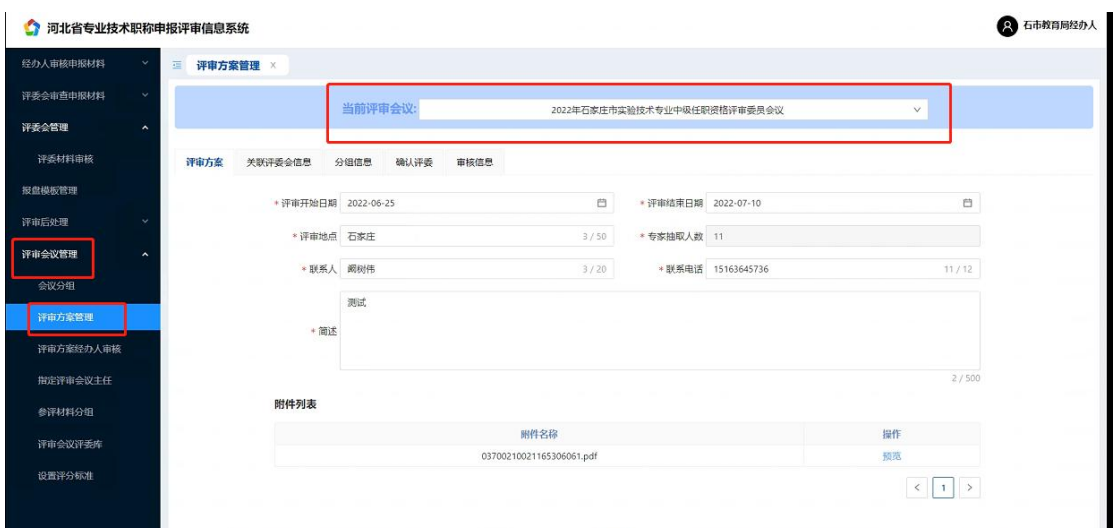

点击评审方案管理-选择当前评审会议-录入评审方案-查看关联评委会信息、分 组信息、确认评委、审核信息。

<span id="page-34-0"></span>(3)评审方案经办人审核

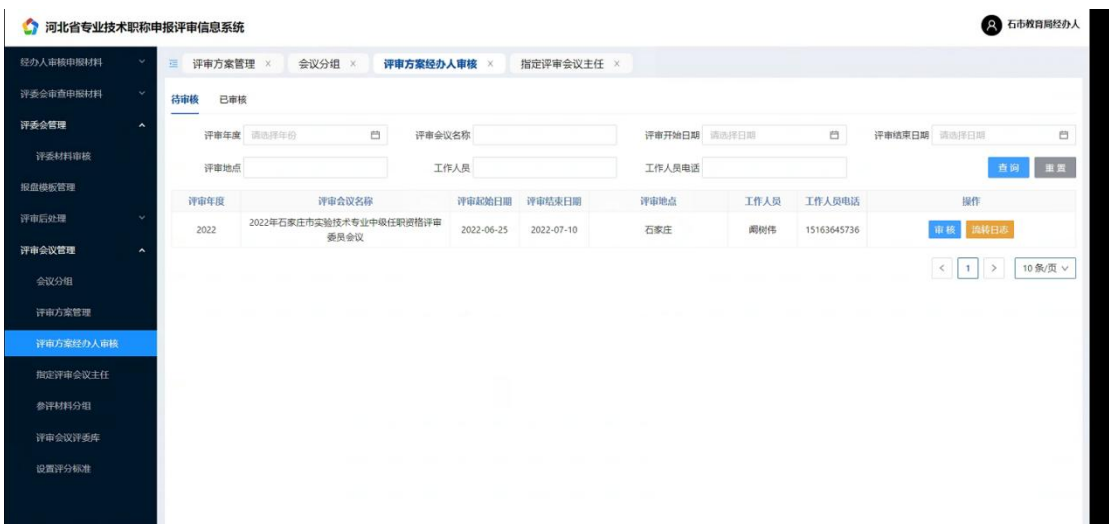

点击评审方案经办人审核-可查看评审方案、审核评审方案、查看流转日志。

<span id="page-34-1"></span>(4)指定评审会议主任

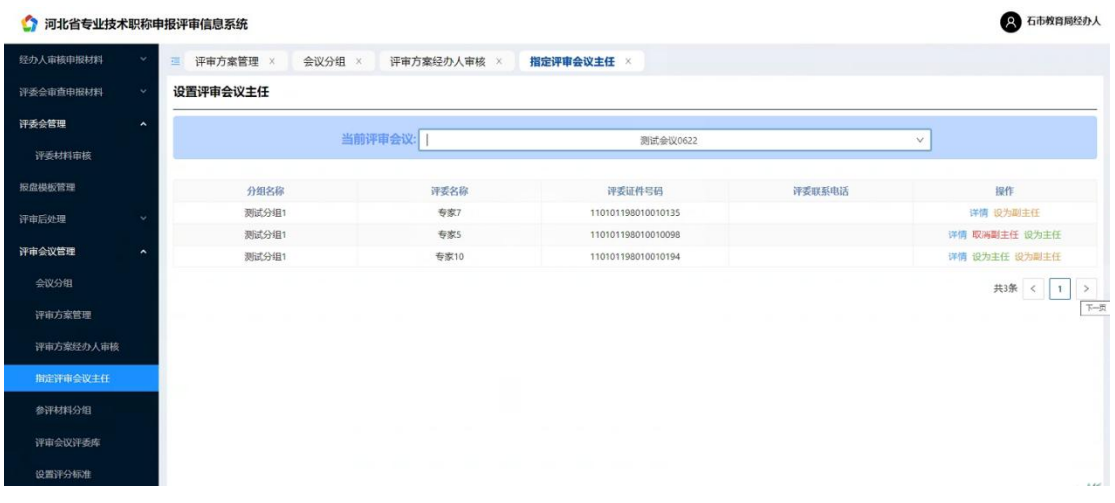

点击指定评审会议主任-选择一位专家为主任、可选择两名专家为副主任。

<span id="page-35-0"></span>(5)参评材料分组

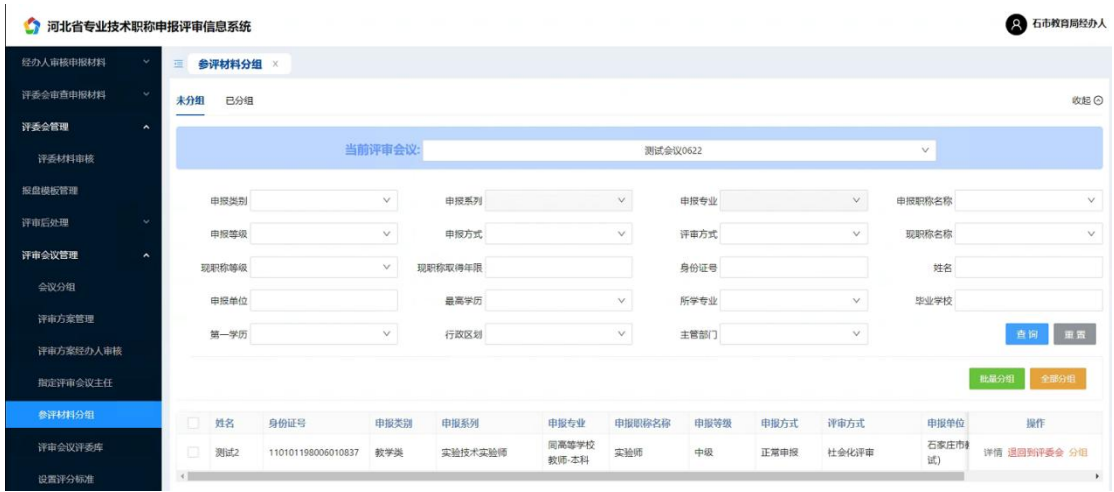

选择参评材料分组,选择申报人材料,可批量分组、也可以全部分组。

<span id="page-35-1"></span>(6)评审会议评委库

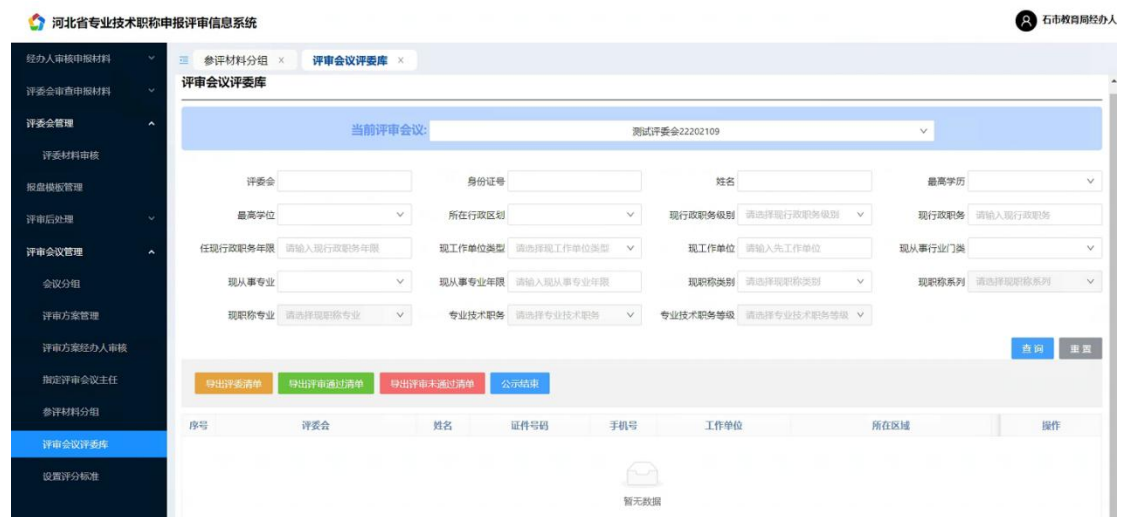

点击评审会议评委库-查询评委信息,可导出评委清单、评审通过清单、评审未 通过清单、公示。

<span id="page-36-0"></span>(7)设置评分标准

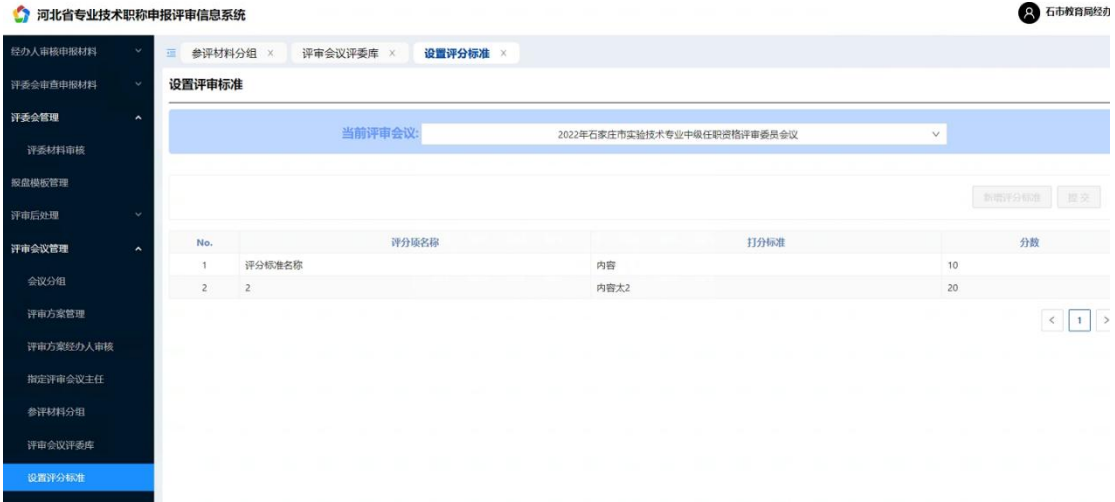

设置评审会议标准、提交审核。

# <span id="page-37-0"></span>第四节 评审后处理

### <span id="page-37-1"></span>(一)评审结果公示

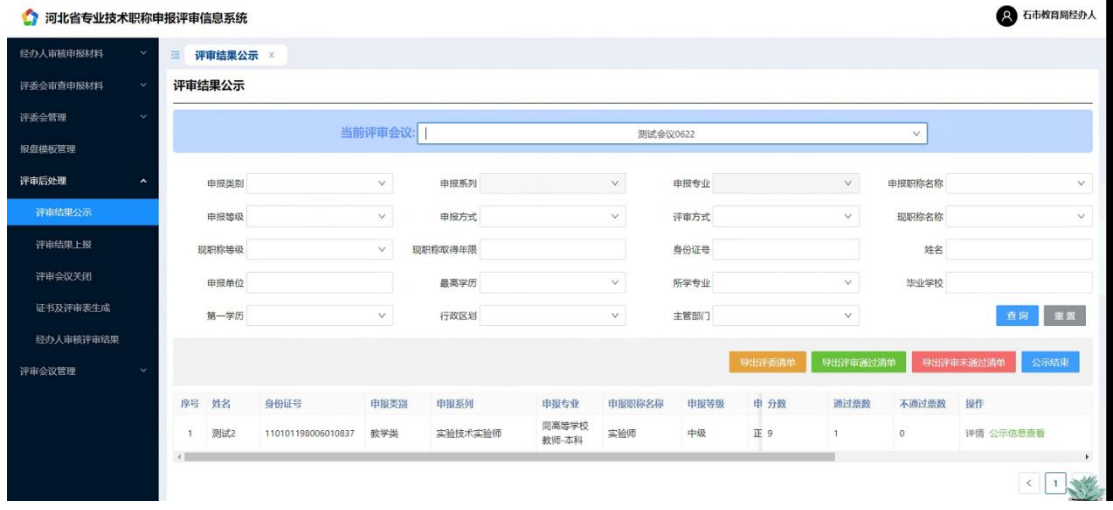

单位经办人登陆系统,点击评审后结果处理-评审结果公示。可导出评委清单、 导出评审通过清单、导出评审未通过清单、公示结果结束。

## <span id="page-37-2"></span>(二)评审结果上报

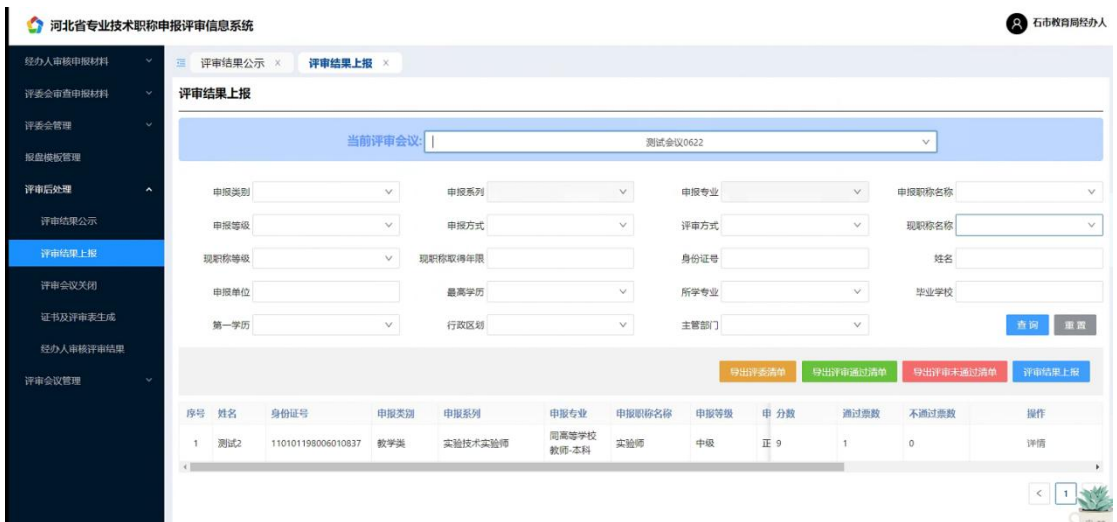

选择的评审会议,可导出评委清单、导出评审通过清单、导出评审未通过清单、 评审结果上报。

<span id="page-38-0"></span>(三)评审会议关闭

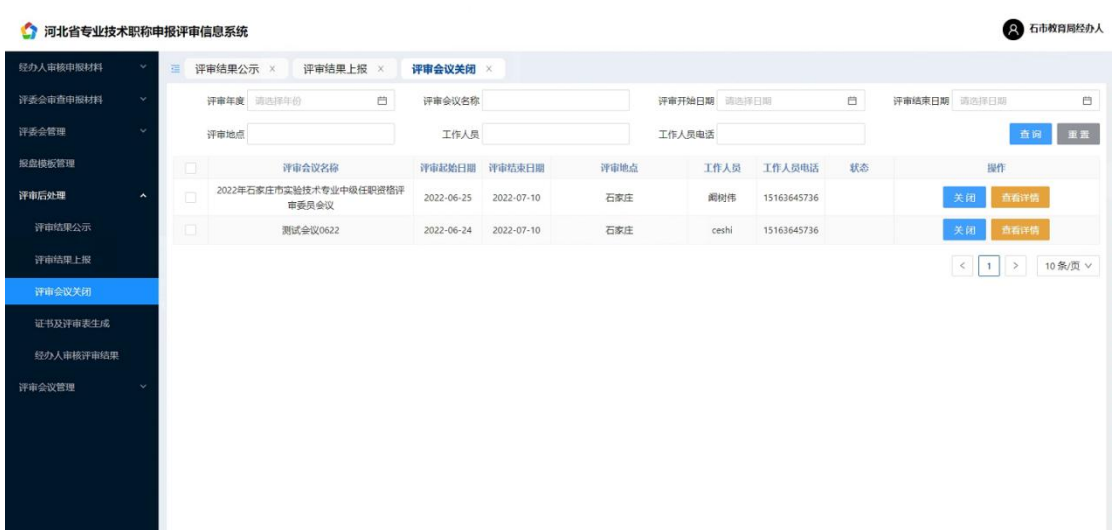

关闭评审会议、查看详情。

<span id="page-38-1"></span>(四)证书及评审表生成

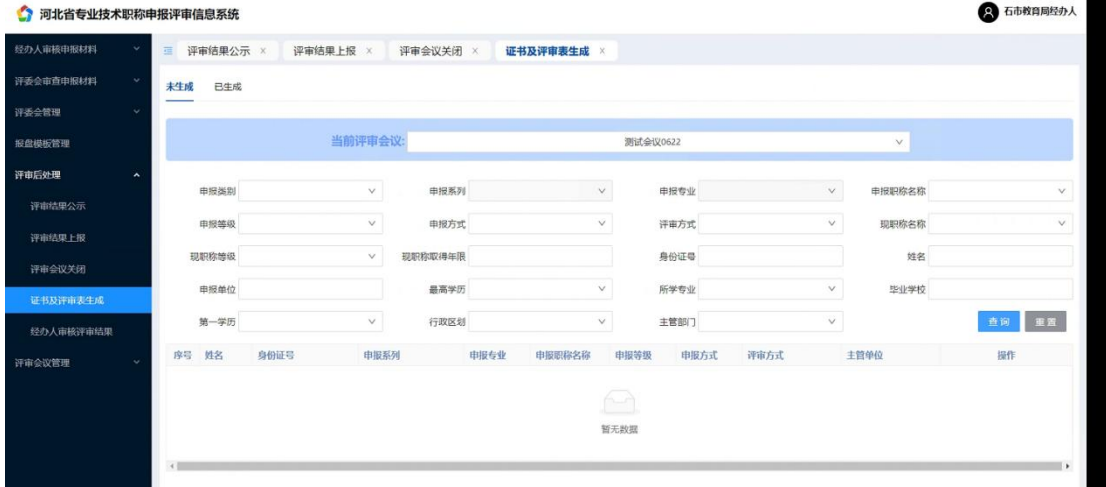

查询申报人、选择评审会议生成证书。

<span id="page-38-2"></span>(五)经办人审核评审结果

| 河北省专业技术职称申报评审信息系统<br>ο         |               |            |                             |                      |                      |             |              |             |                       |                                        | 2 石市教育局经办人   |
|--------------------------------|---------------|------------|-----------------------------|----------------------|----------------------|-------------|--------------|-------------|-----------------------|----------------------------------------|--------------|
| 経办人审核申报材料<br>$\checkmark$      | 评审结果公示 ×<br>画 |            | 评审结果上报 ×                    | 评审会议关闭 ×             | 证书及评审表生成 ×           |             | 经办人审核评审结果 ×  |             |                       |                                        |              |
| $\sim$<br>评委会审查申报材料            | 未审核<br>已审核    |            |                             |                      |                      |             |              |             |                       |                                        |              |
| 评委会管理<br>$\sim$                |               | 评审年度 语选择年份 | 西                           | 评审会议名称               |                      |             | 评审开始日期 请选择日期 |             | 自                     | 评审结束日期 请选择日期                           | 自            |
| 报盘模板管理                         | 评审地点          |            |                             | 工作人员                 |                      |             | 工作人员电话       |             |                       |                                        | <b>查询 重置</b> |
| 评审后处理<br>$\sim$                |               |            |                             |                      |                      |             |              |             |                       |                                        |              |
| 评审结果公示                         |               | 评审会议名称     | 2022年石家庄市实验技术专业中级任职资格评审委员会议 | 评审起始日期<br>2022-06-25 | 评审结束日期<br>2022-07-10 | 评审地点<br>石家庄 |              | 工作人员<br>阀树伟 | 工作人员电话<br>15163645736 | 状态                                     | 提作<br>审核     |
| 评审结果上报                         |               |            |                             |                      |                      |             |              |             |                       |                                        |              |
| 评审会议关闭                         |               |            |                             |                      |                      |             |              |             |                       | $\,<$<br>$\rightarrow$<br>$\mathbf{1}$ | 10条/页 V      |
| 证书及评审表生成                       |               |            |                             |                      |                      |             |              |             |                       |                                        |              |
| 经办人审核评审结果                      |               |            |                             |                      |                      |             |              |             |                       |                                        |              |
| 评审会议管理<br>$\ddot{\phantom{1}}$ |               |            |                             |                      |                      |             |              |             |                       |                                        |              |
|                                |               |            |                             |                      |                      |             |              |             |                       |                                        |              |
|                                |               |            |                             |                      |                      |             |              |             |                       |                                        |              |
|                                |               |            |                             |                      |                      |             |              |             |                       |                                        |              |
|                                |               |            |                             |                      |                      |             |              |             |                       |                                        |              |

经办人审核申报人评审结果

### <span id="page-39-1"></span><span id="page-39-0"></span>第四章 职称评审专家端操作手册 第一节 专家评审

<span id="page-39-2"></span>(一)评委专家登陆完善个人信息及说明

该模块主要用于专家登陆系统完善个人信息,功能有完善信息、提交审批。

操作系统及浏览器说明: 为了达到系统最佳使用效果, 操作系统需要 Windows 7 及以上版本。建议使用谷歌浏览器、火狐浏览器、Edge(不要使用 IE)、360 浏览器 (急速模式)及其他主流浏览器的急速模式。

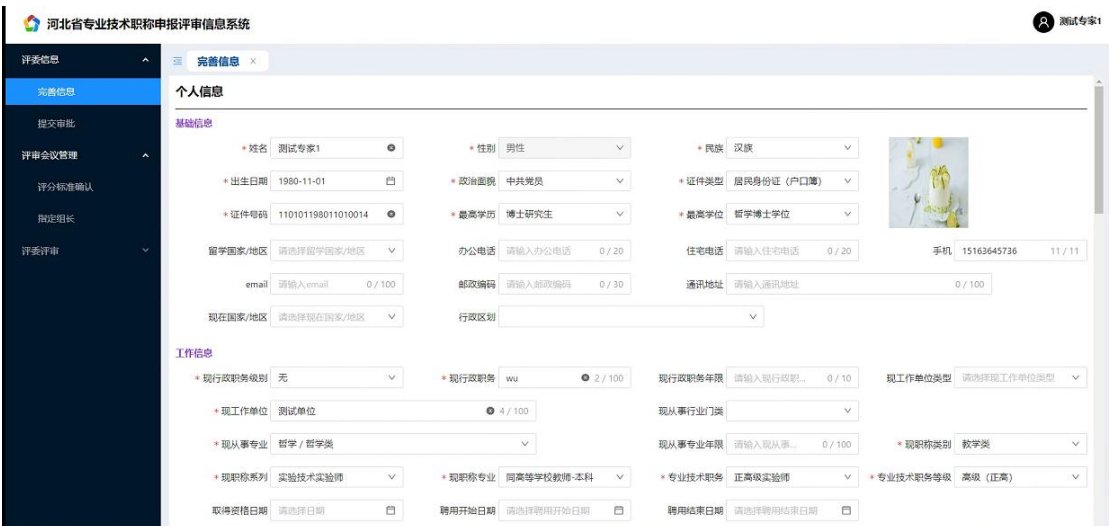

专家根据个人身份证登陆系统,初始密码为 888888。登陆后填写个人基础 信息、工作信息、其他信息、学习经历、工作履历、荣誉、奖励、专家称号、 论文、论著。

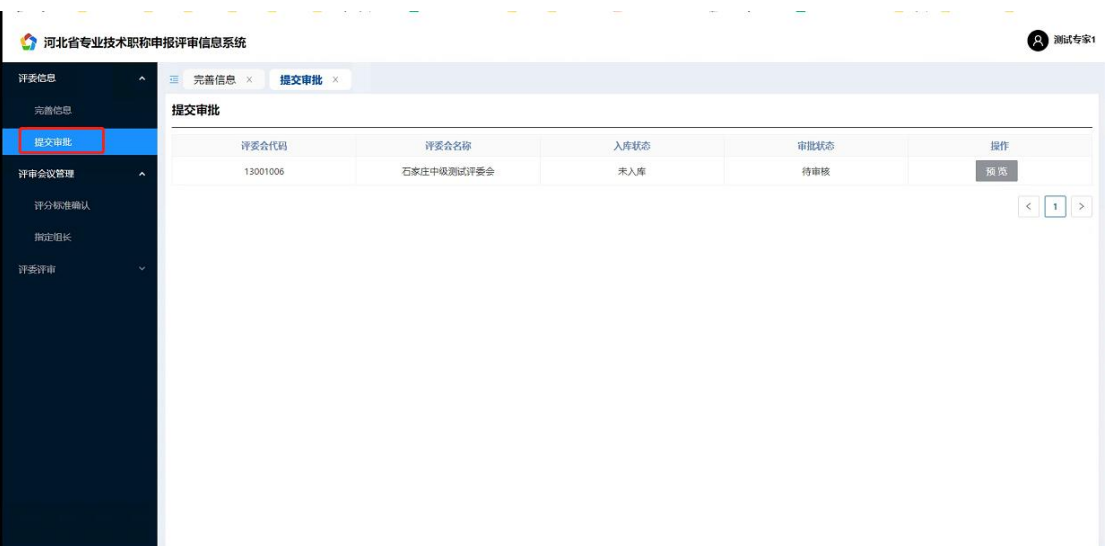

录入完成后点击提交审批,由单位经办人负责审核。

### <span id="page-40-0"></span>(二)评审会议管理

<span id="page-40-1"></span>(1)评分标准确认

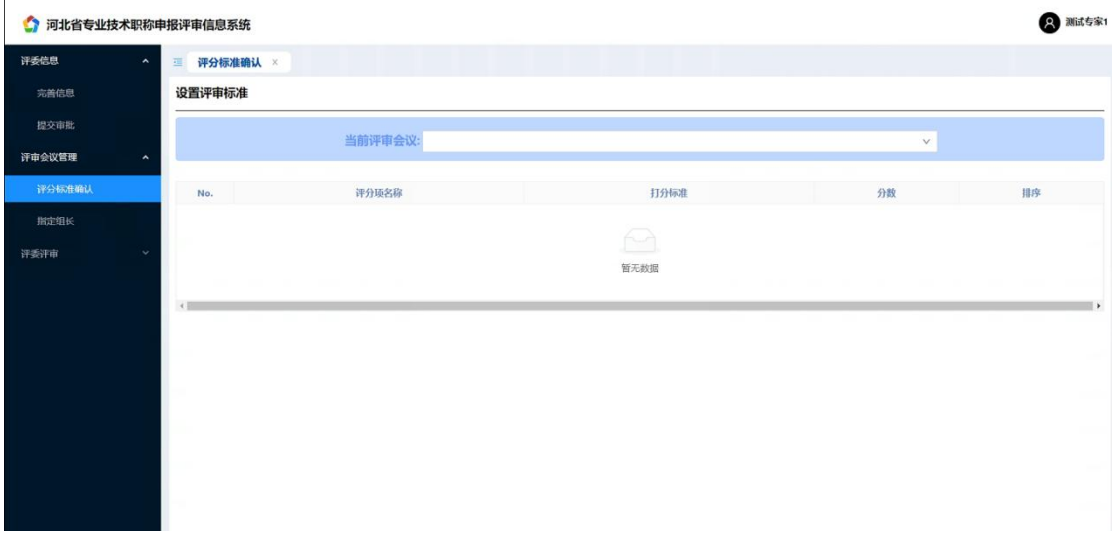

专家(主任)登陆系统,选择评审会议管理-评分标准确认-选择当前评审会议, 确认评分标准。

<span id="page-40-2"></span>(2)指定组长

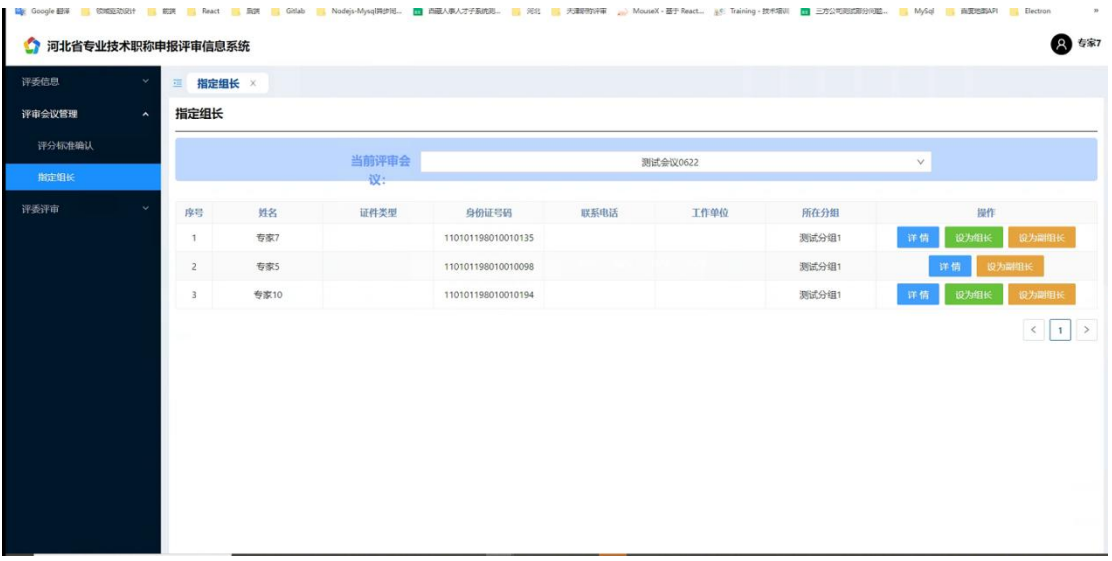

选择评审会议-指定组长。

<span id="page-41-0"></span>(三)评委评审

<span id="page-41-1"></span>(1)分配主副审

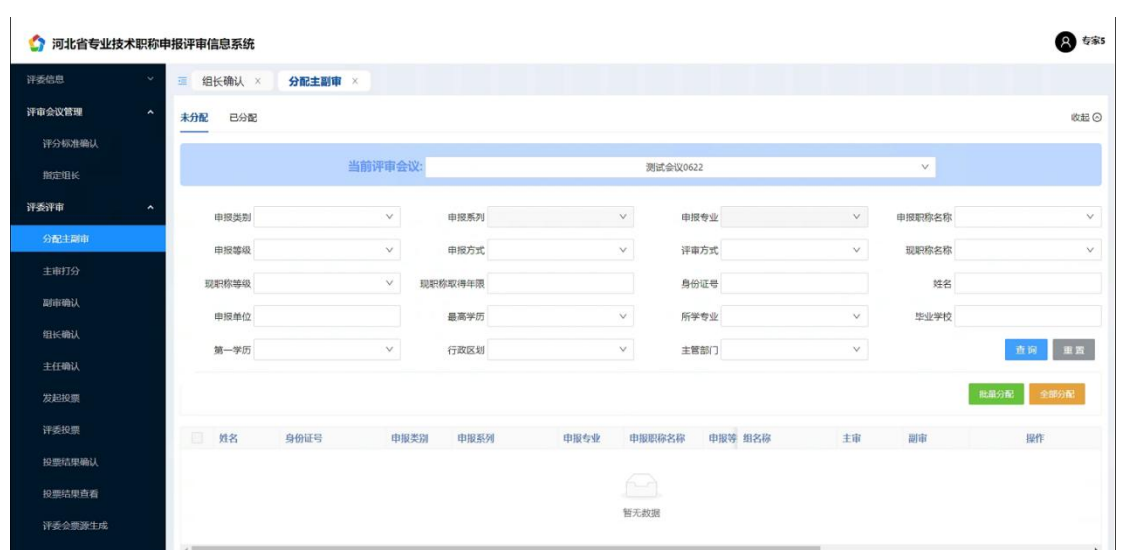

专家(组长)进行分配主副审,可查询当前评审会议、批量分配、全部分配。

<span id="page-41-2"></span>(2)主审打分

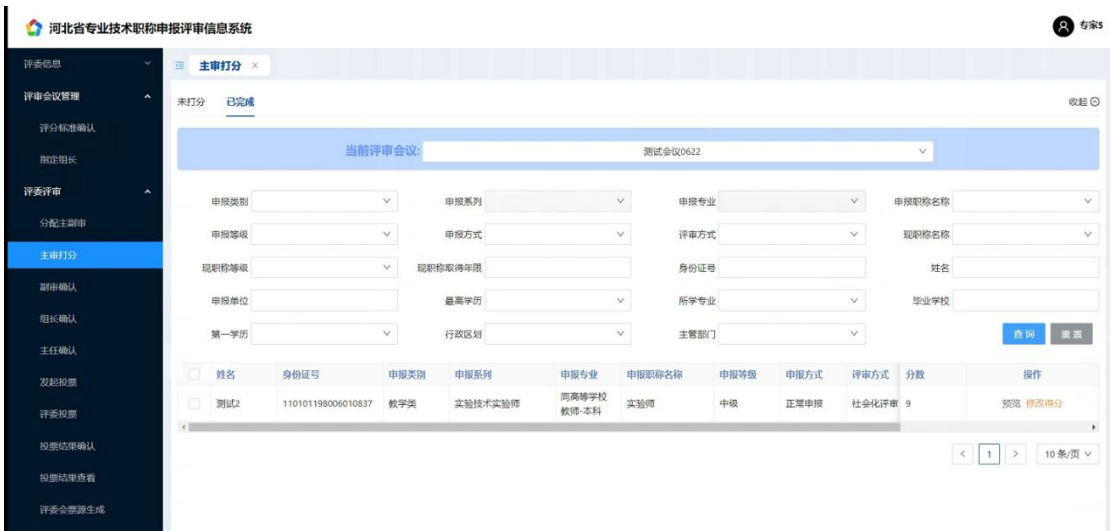

主审专家进行申报人打分。

<span id="page-42-0"></span>(3)副审确认

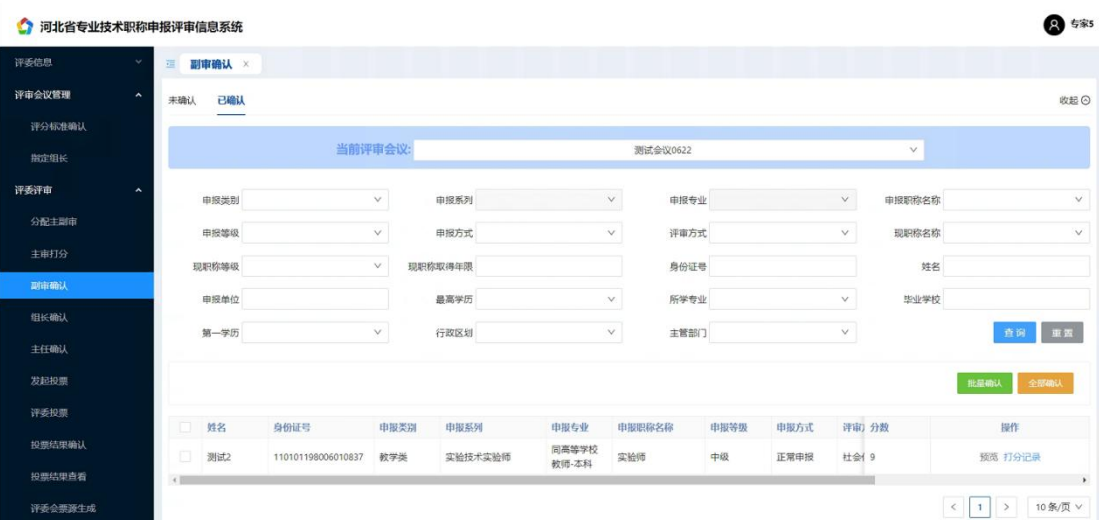

副审专家进行确认主审所打分数。

<span id="page-42-1"></span>(4)组长确认

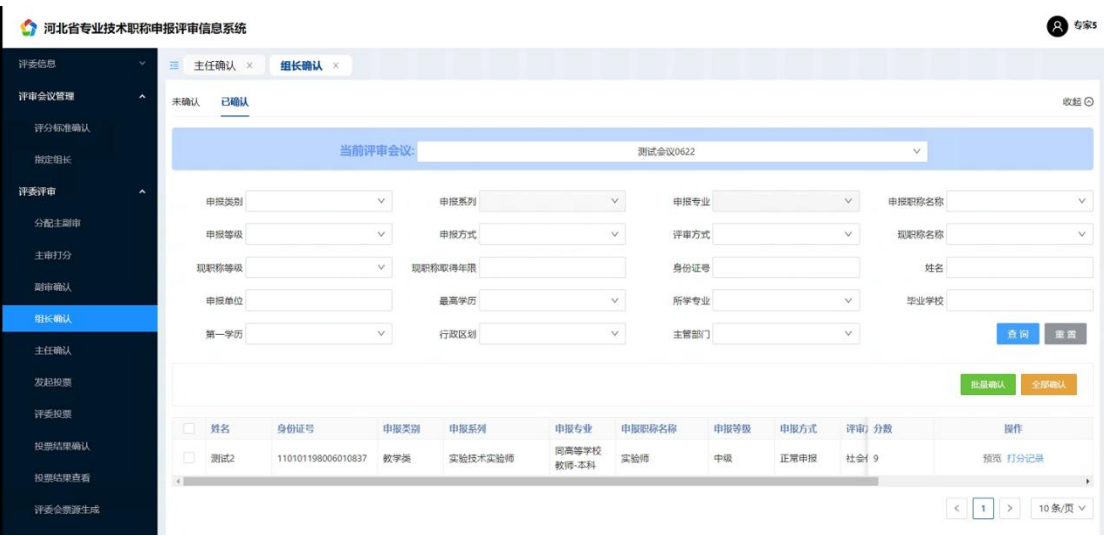

专家组长进行主副审打分确认。

<span id="page-43-0"></span>(5)主任确认

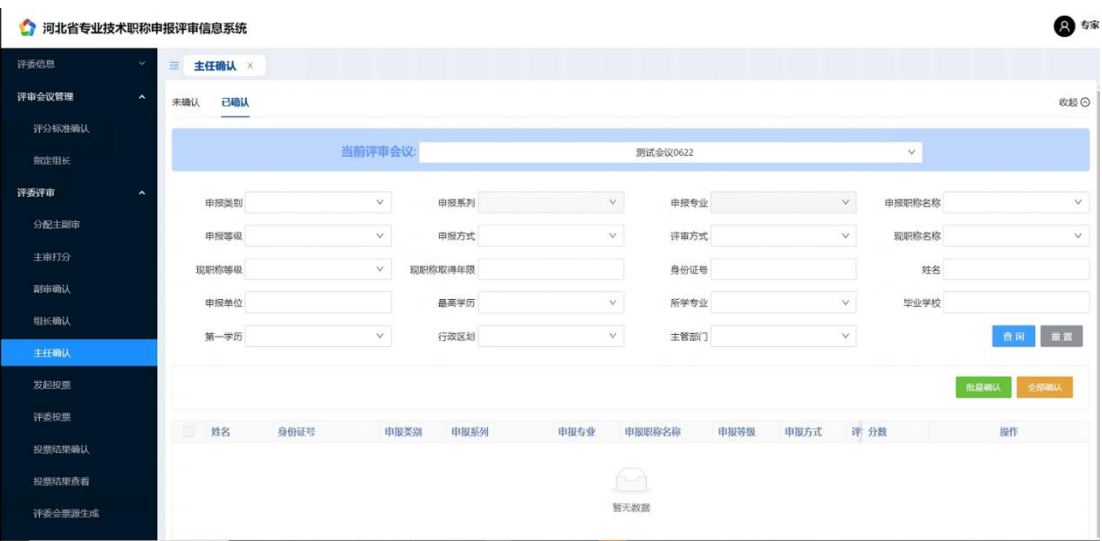

专家主任进行确认组长所确认分数。

<span id="page-43-1"></span>(6)发起投票

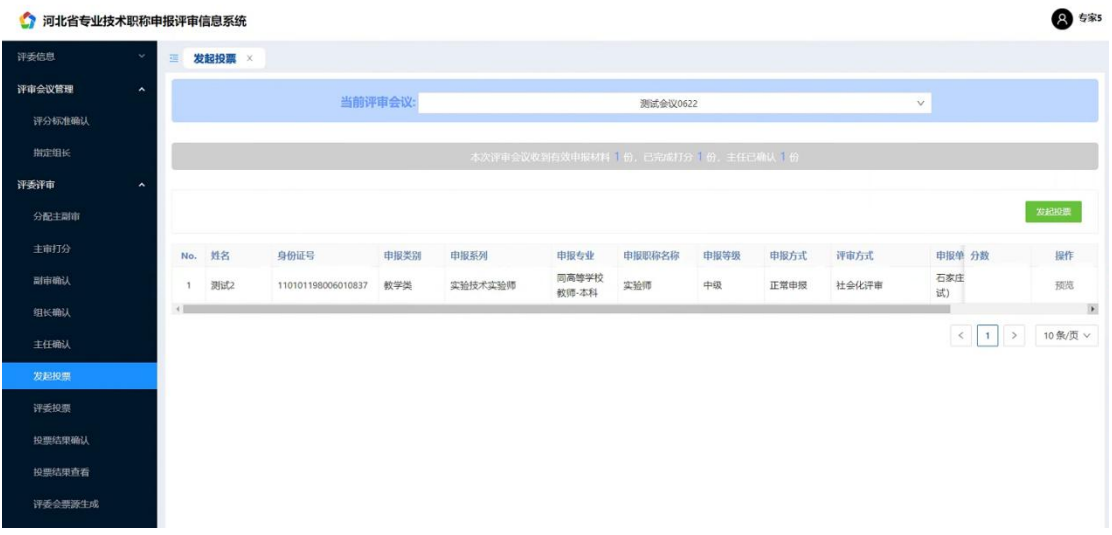

主任专家发起投票。

<span id="page-44-0"></span>(7)评委投票

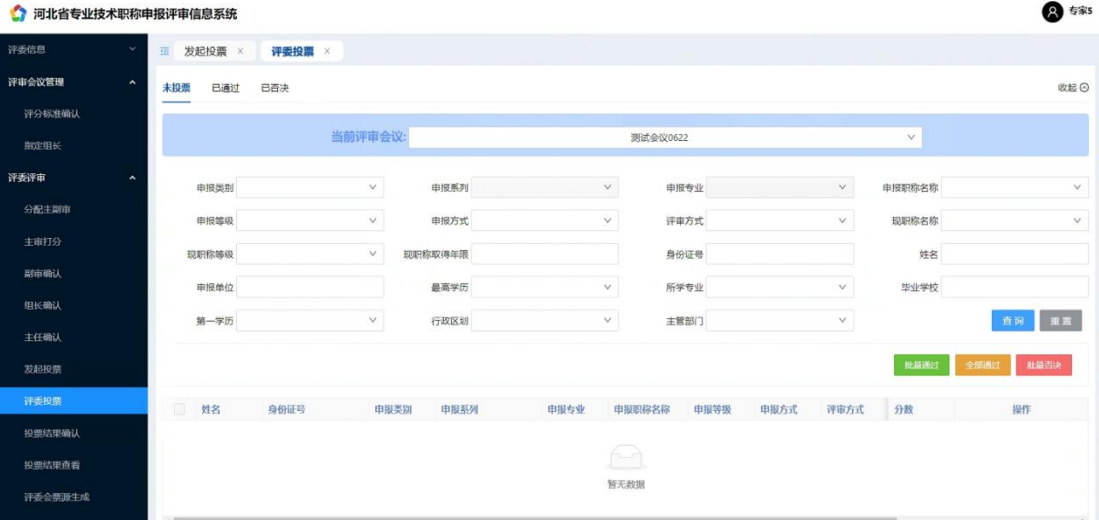

选择申报人进行投票、可选择批量通过、全部通过、批量否决。

<span id="page-44-1"></span>(8)投票结果确认

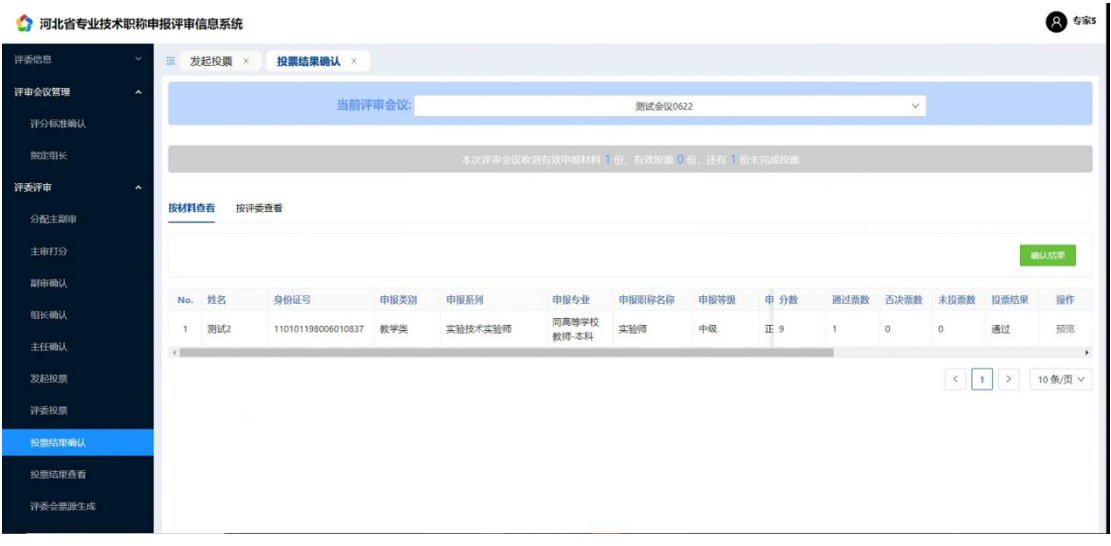

选择评审会,可选择按材料查看、按评委查看、选择确认结果。

(9)投票结果查看

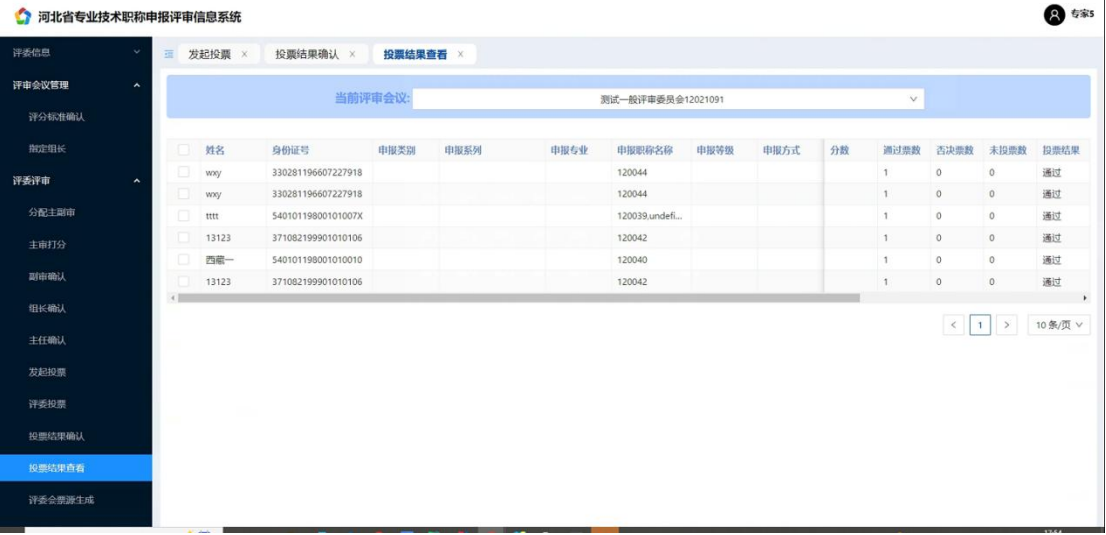

可查看某个评审会中的申报人审核结果。

<span id="page-45-0"></span>(9)评委会票源生成

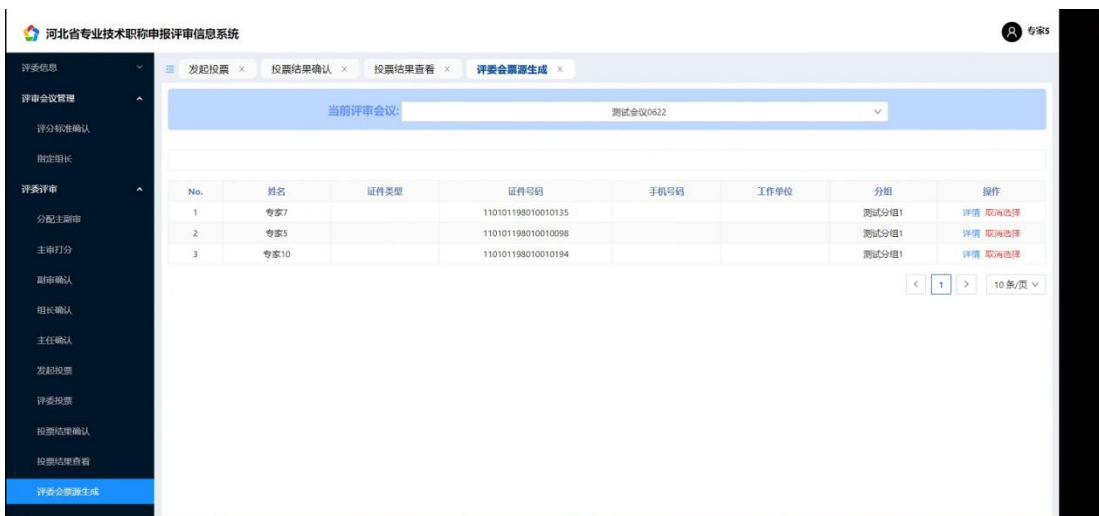

选择专家进入专家投票环节。